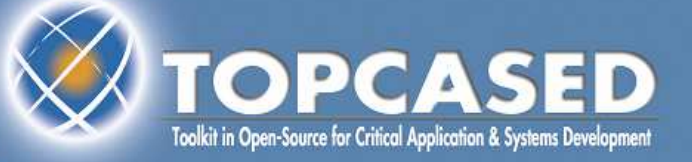

# **TOPCASED 2.5 UML Editor tutorial**

**Raphaël Faudou**

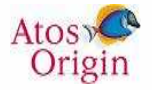

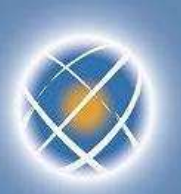

#### **Agenda**

- •What's new in this tutorial ?
- •Create a new TOPCASED project/model
- •Edit a diagram
- •Document the model elements
- •Autoresize the diagram
- **Export the diagram as an image** •
- •Add a diagram
- $\bullet$ Adjust the structure of the model
- $\bullet$ Validate a model
- •Specialization of items – UML profile
- $\bullet$ Navigation in the diagrams
- •Version management of models
- •Collaborative management of models
- •Work in « out-sourcing » mode
- •Search the models

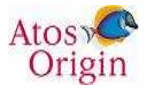

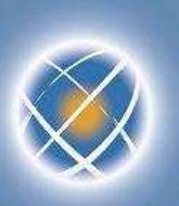

# **What's new in this tutorial ?**

- $\bullet$ Multi creation element (slide 10)
- $\bullet$ Customize figure's element using stereotype (slide 29)
- $\bullet$ Validate a model (slide 23)
- • You can consult the release note to find all news on TOPCASED 2.5: http://gforge.enseeiht.fr/frs/download.php/2003/ReleaseNote2.4.0.pdf

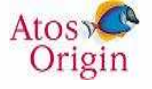

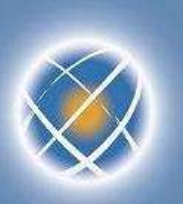

#### **Create a TOPCASED project**

 $\bullet$ ● TOPCASED Perspective<br>• Helps in creating the project

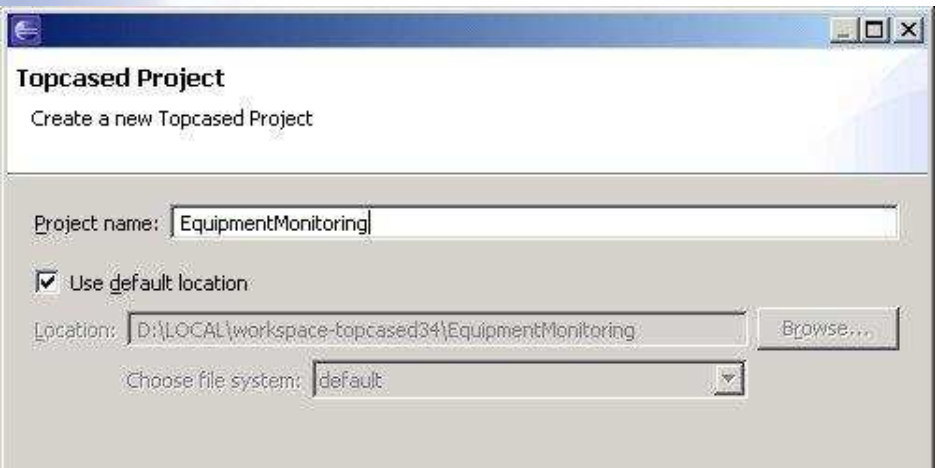

•A project of type « TOPCASED » is created with a « models » directory

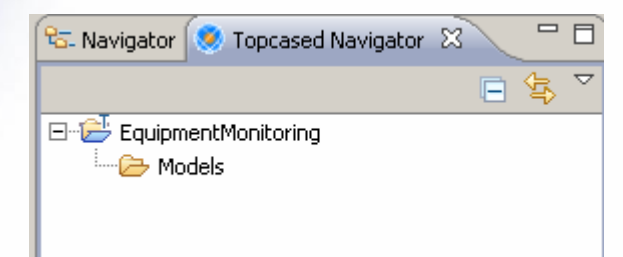

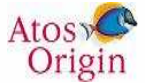

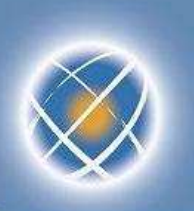

### **Create a new model (1/2)**

- $\bullet$  Blank model or a model created based on a template (structure and diagrams)
	- $\blacktriangleright$ Different templates according to the editor
	- $\blacktriangleright$ Possibility of adding other templates (plug-in)

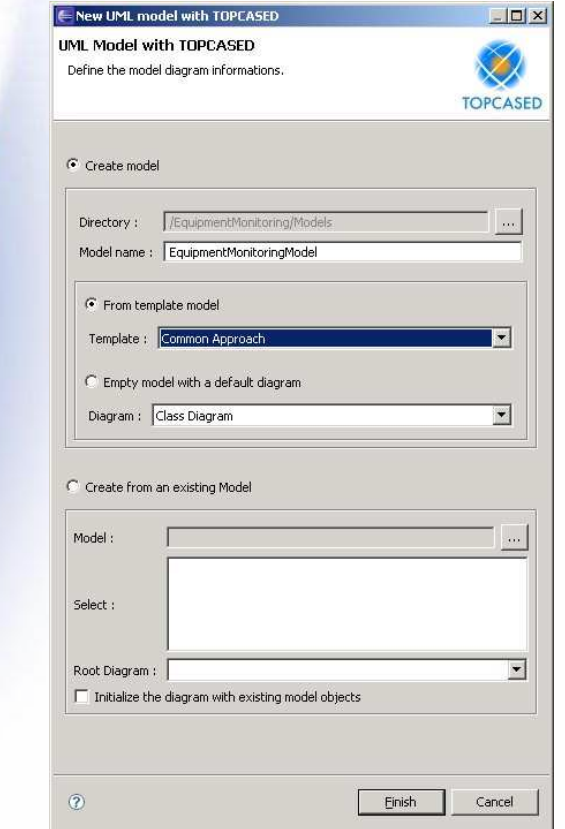

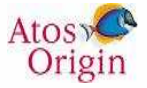

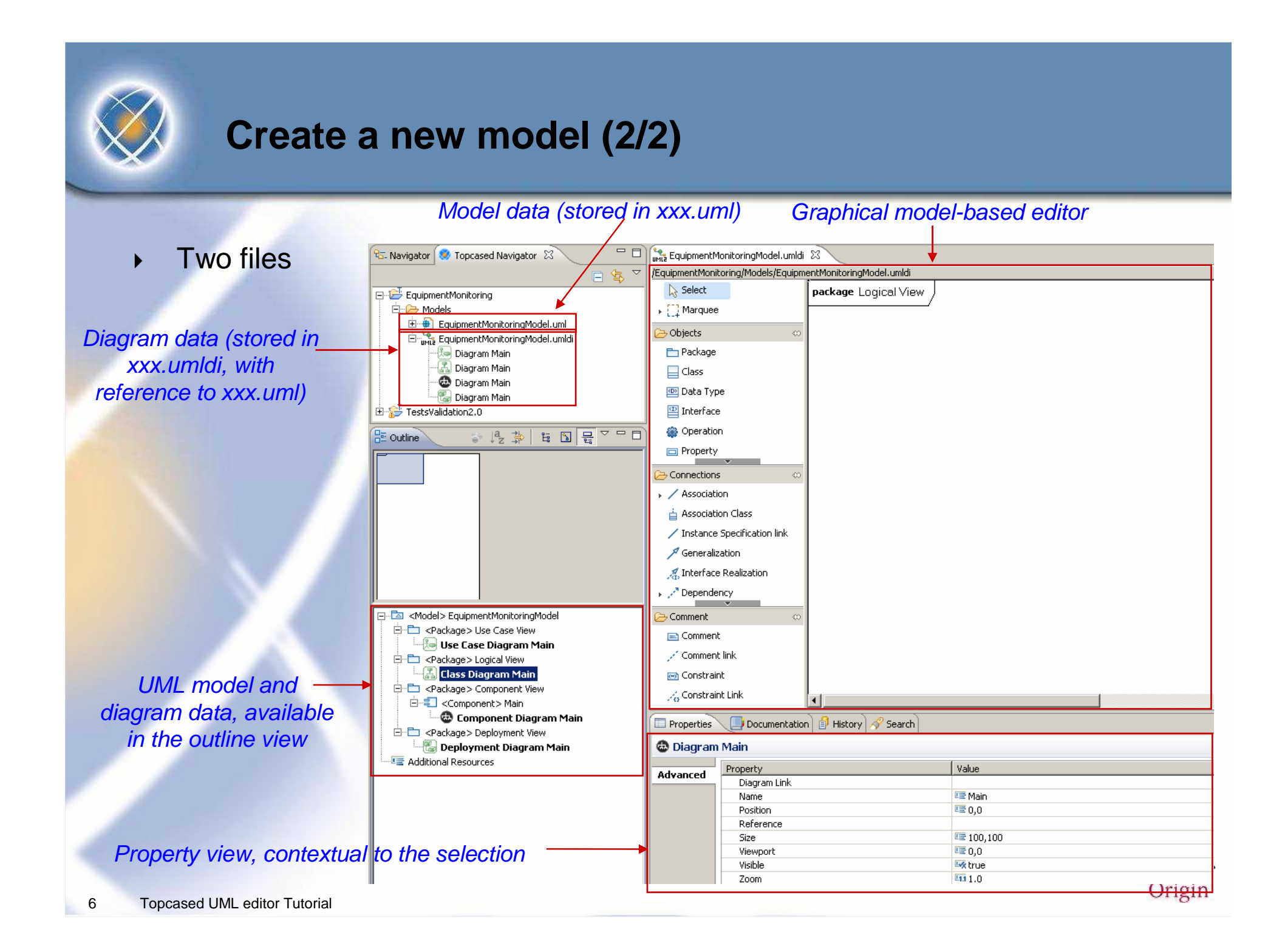

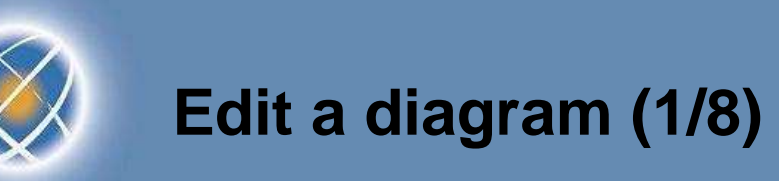

- • Open the use case diagram (double click on it in the outline view)
	- $\blacktriangleright$ Create an actor via the palette : an item is added to the « outline » view (model)
	- ▶ The documentation view enables to comment on current item

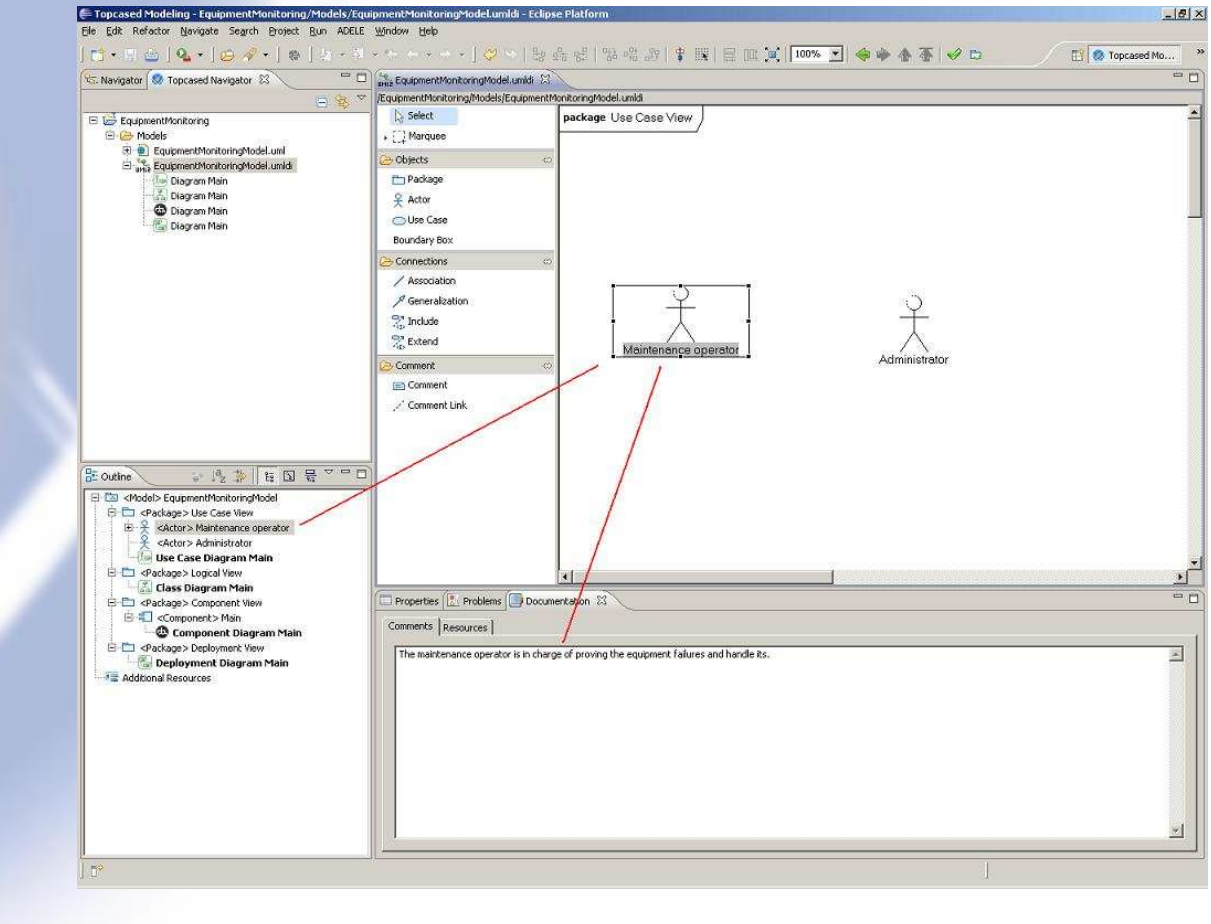

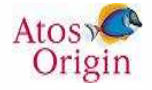

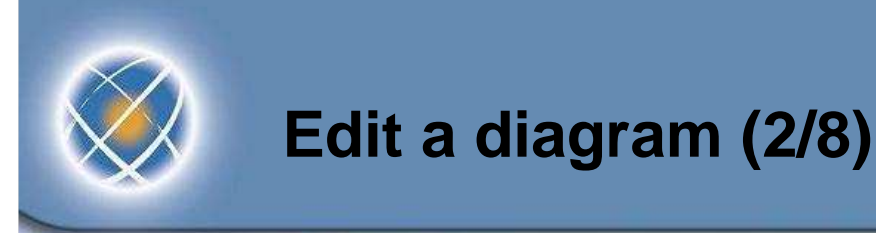

- • Dealing with mistakes
	- ▶ Let us suppose we want first to focus on use cases
	- ▶ We can delete actors from the current diagram

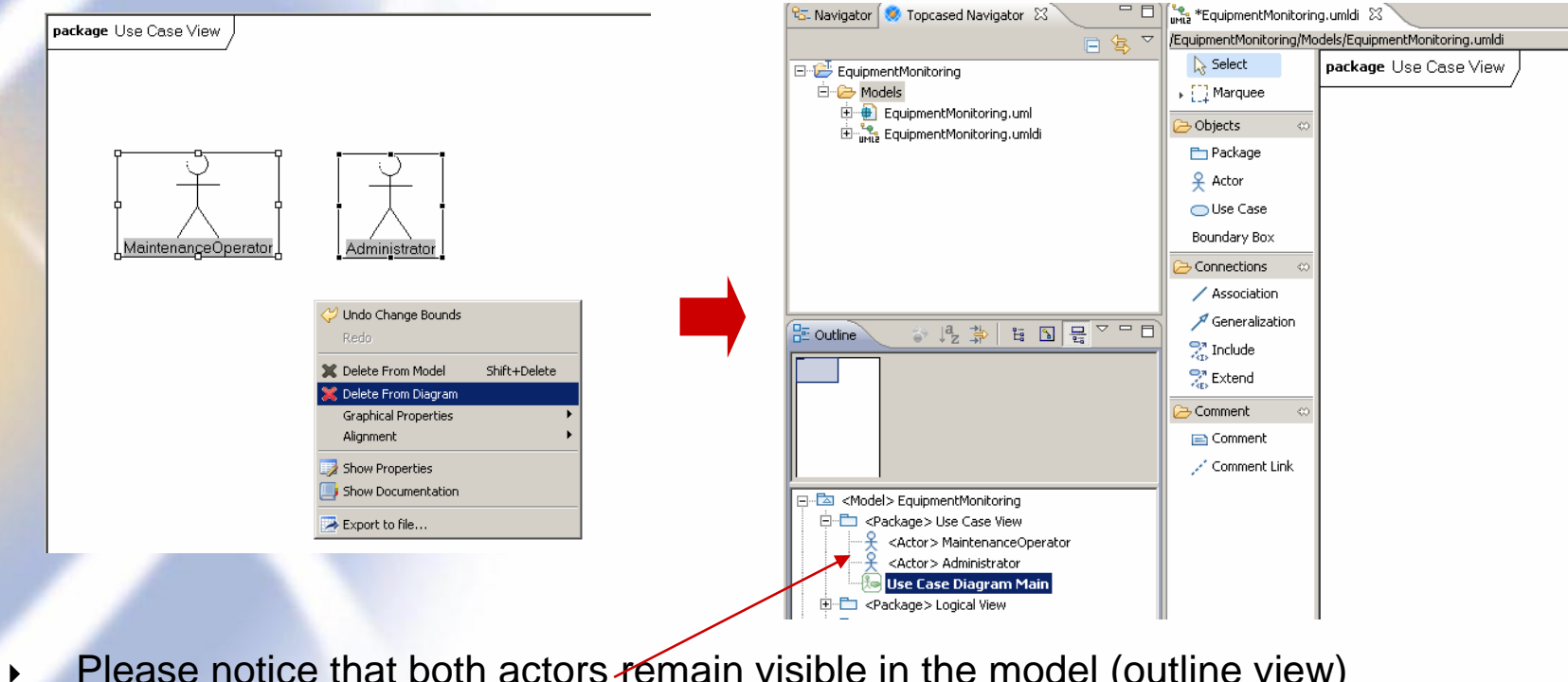

- Please notice that both actors remain visible in the model (outline view)
	- It is because we deleted them from diagram only (not from the model)

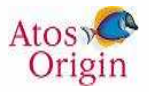

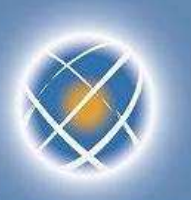

#### **Edit a diagram (3/8)**

- • Now let us create use cases
	- $\blacktriangleright$ from the palette
- $\bullet$  Linking actors and UC
	- ▶ We can create new actors from the palette...  $\blacktriangleright$
	- … or retrieve existing ones from the model (outline view) by drag-and-drop

sls/EquipmentMonitoring.uml

narkage Lisa Casa Viaw

 $\mathbb D$  Select

Marques Objects Packag  $Q$  Actor —<br>— Use Case Boundary Bo Connections / Association .<br>P<sup>r</sup> Generalizatio .<br><sub>Kai</sub> Include <sup>97</sup> Extend Comment **In Connect** Commerk Lin

 $\blacktriangleright$ And then create association between actors and use cases

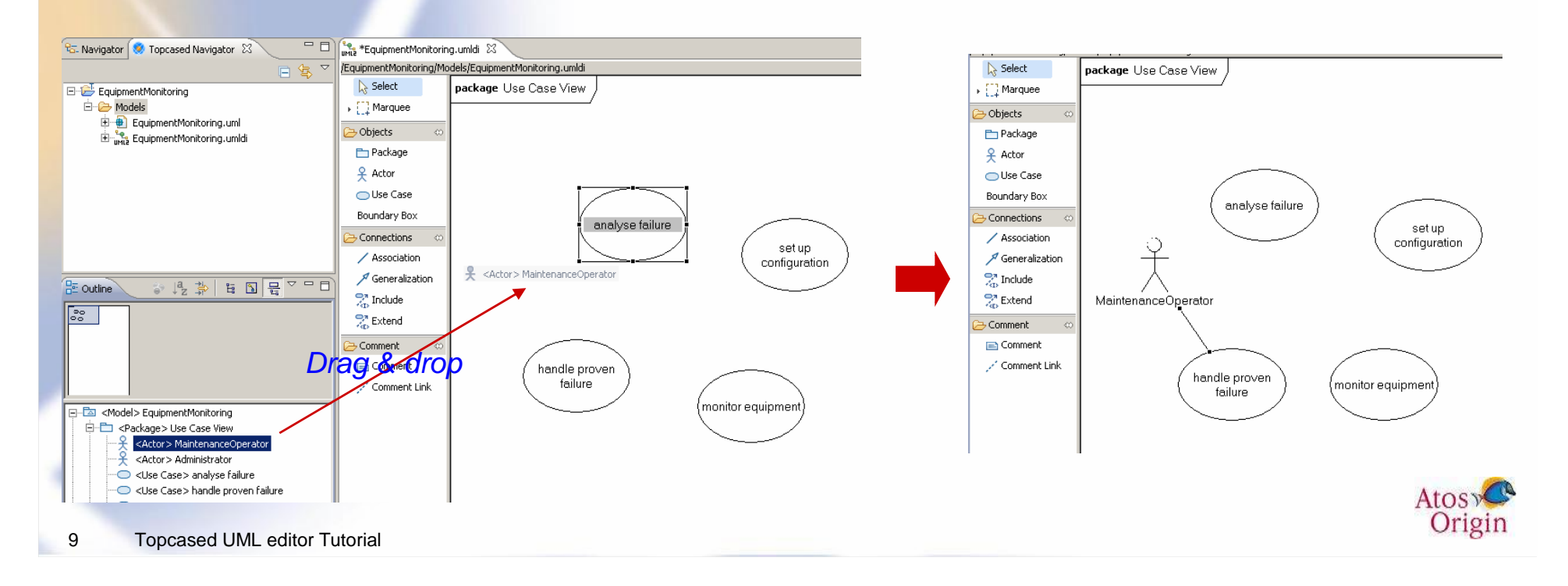

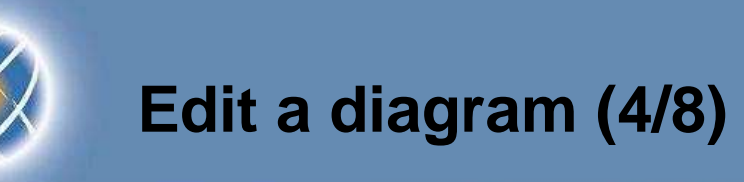

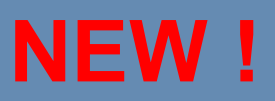

- • Multi creation element
	- $\blacktriangleright$ You can create several element by press ctrl
	- ▶ Select an element from the palette, press ctrl, click on the diagram as many time as you want to create elements

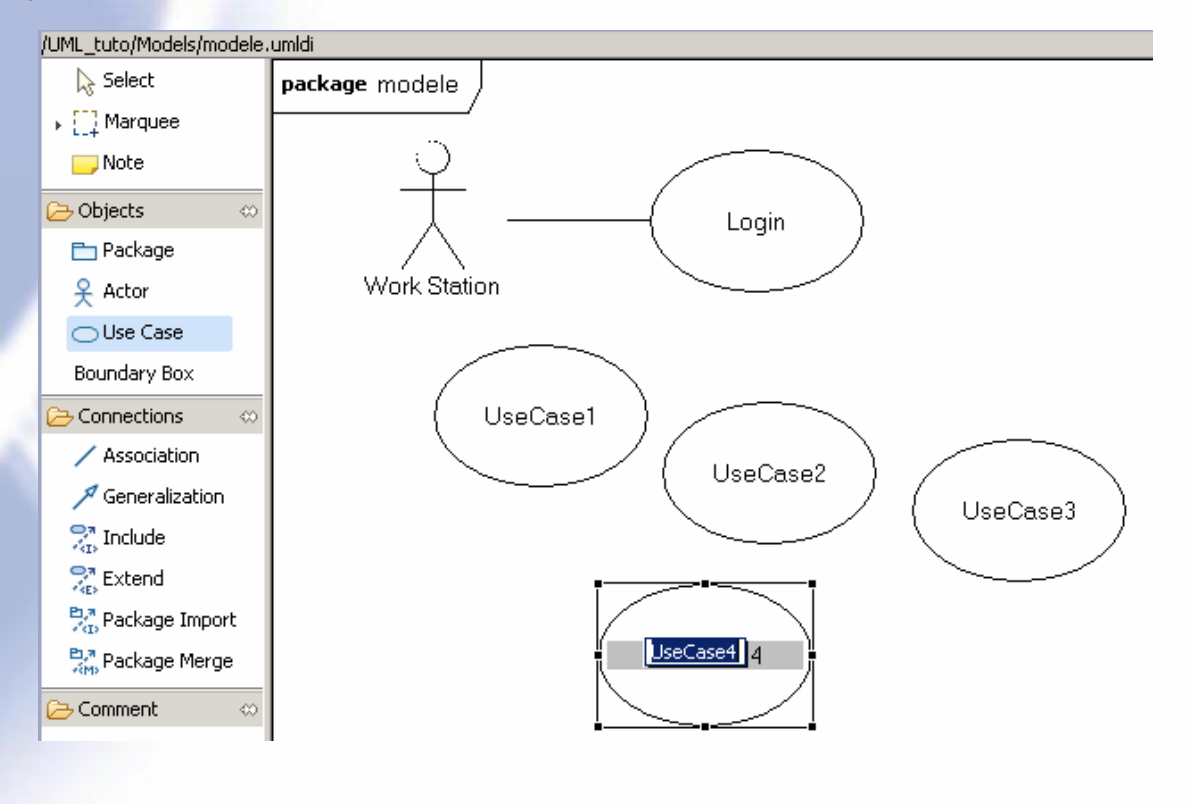

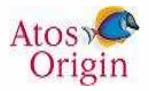

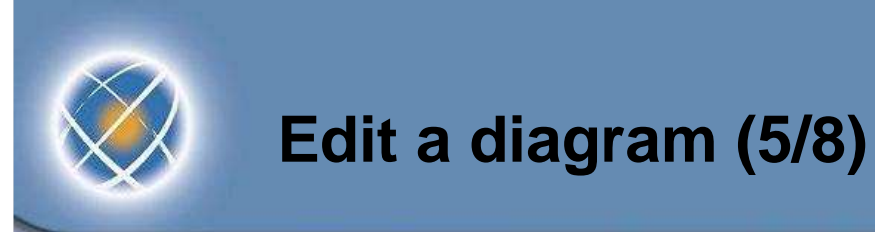

- $\bullet$  Properties of a model item (« Properties » view)
	- $\blacktriangleright$ Most commonly used properties are in the « model » tab
	- ▶ All the properties are in « advanced » tab

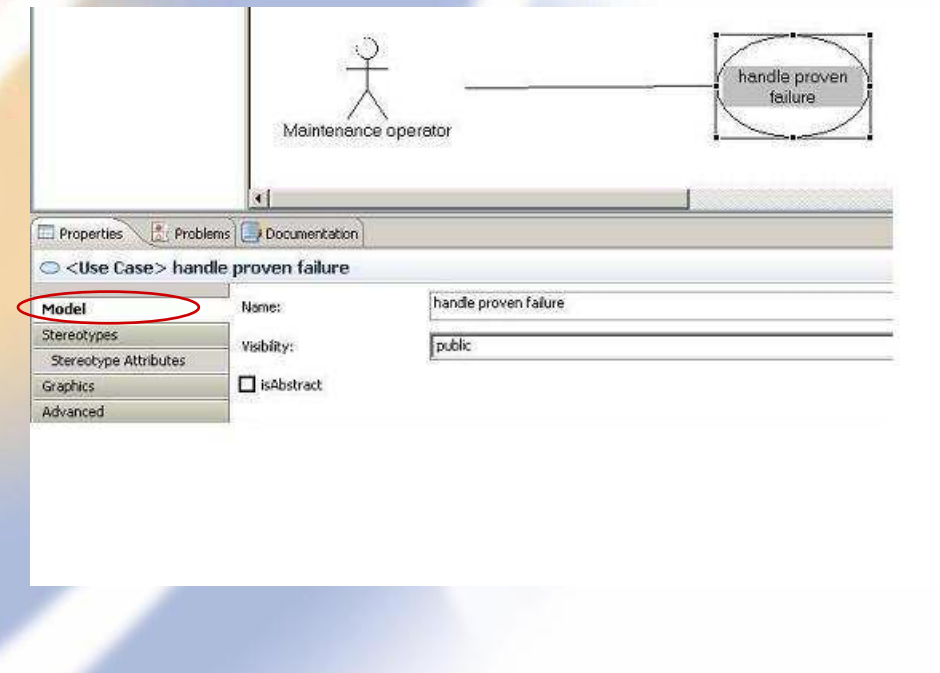

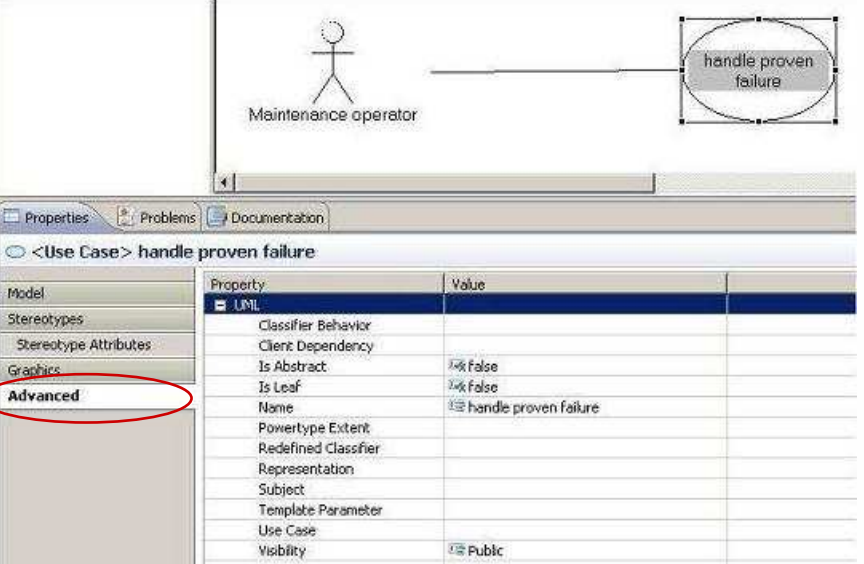

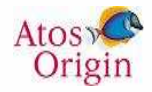

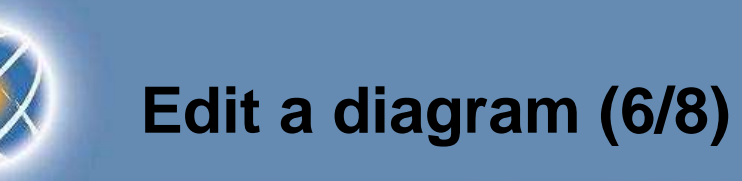

- $\bullet$  Graphical properties linked to the diagram (no item selected)
	- $\blacktriangleright$ Colors, font, print format
	- ▶ List of print formats can be modified in the TOPCASED preferences

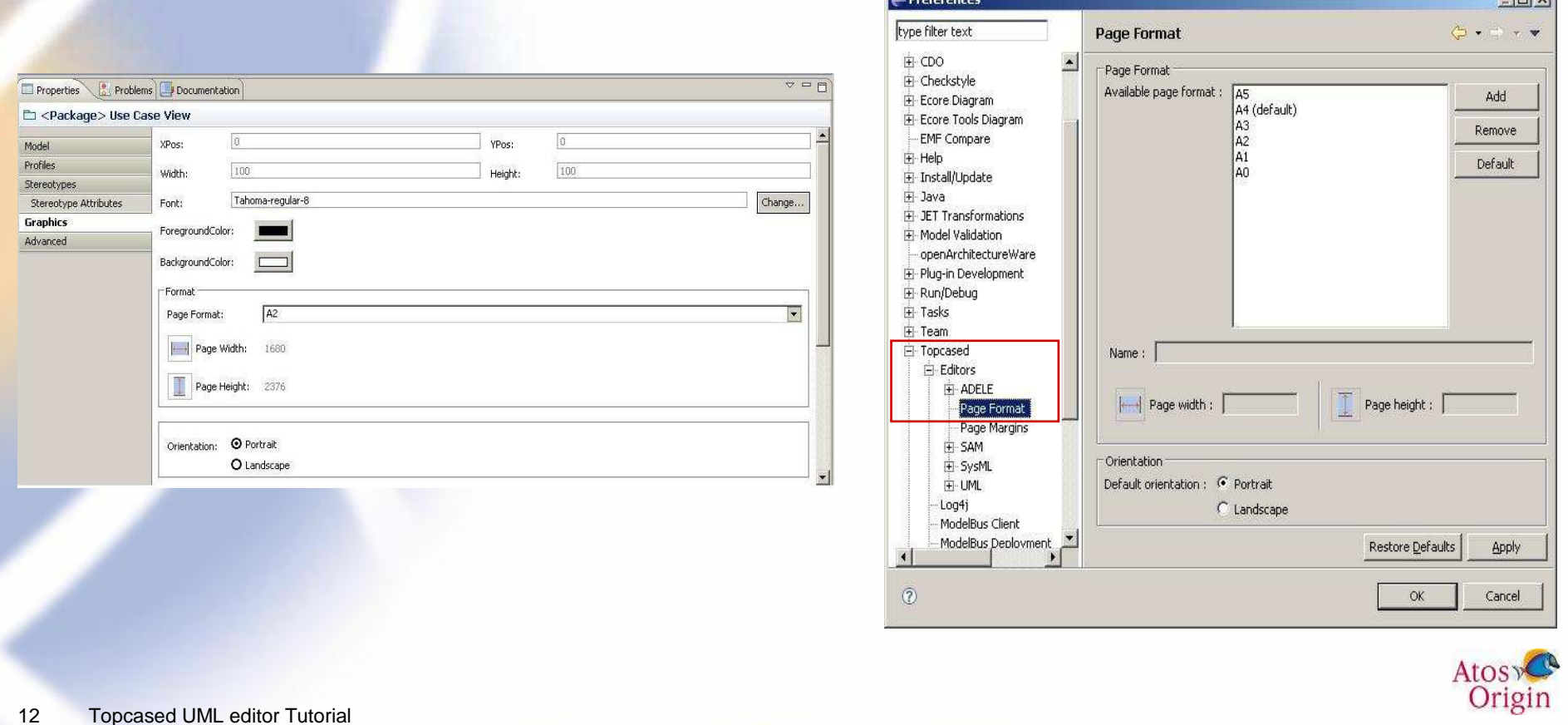

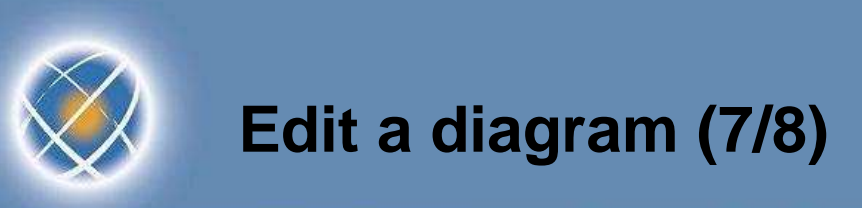

 $\bullet$ Graphical properties available for the selected item(s)

 $\blacktriangleright$ Adapted to item type (node, connection…)

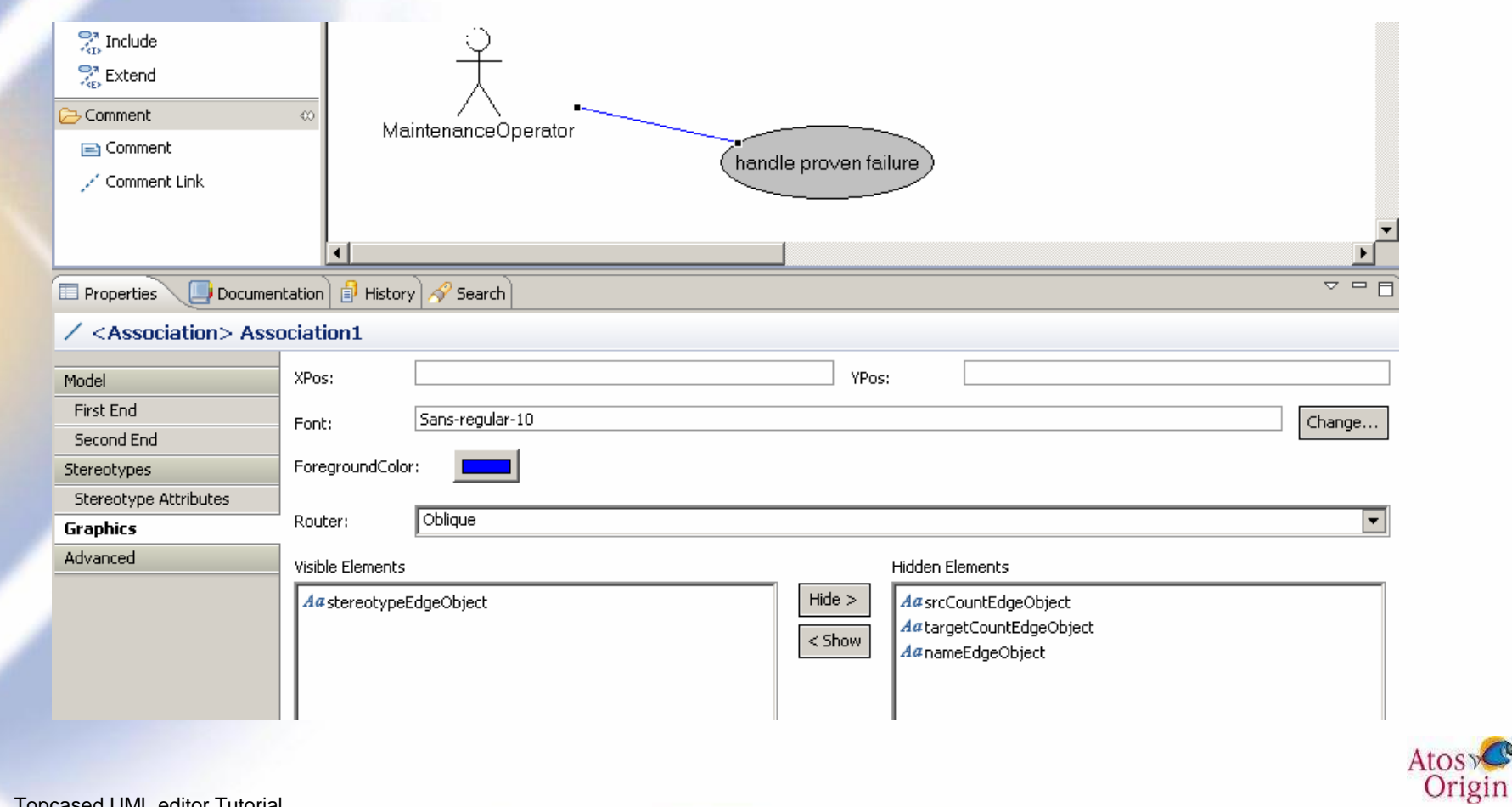

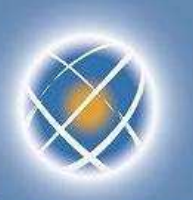

# **Edit a diagram (8/8)**

- $\bullet$  Default behavior
	- $\blacktriangleright$ Workspace level (preferences) or project level (right click « properties »)
	- $\blacktriangleright$ Entirely generic (all languages and all items of the language)

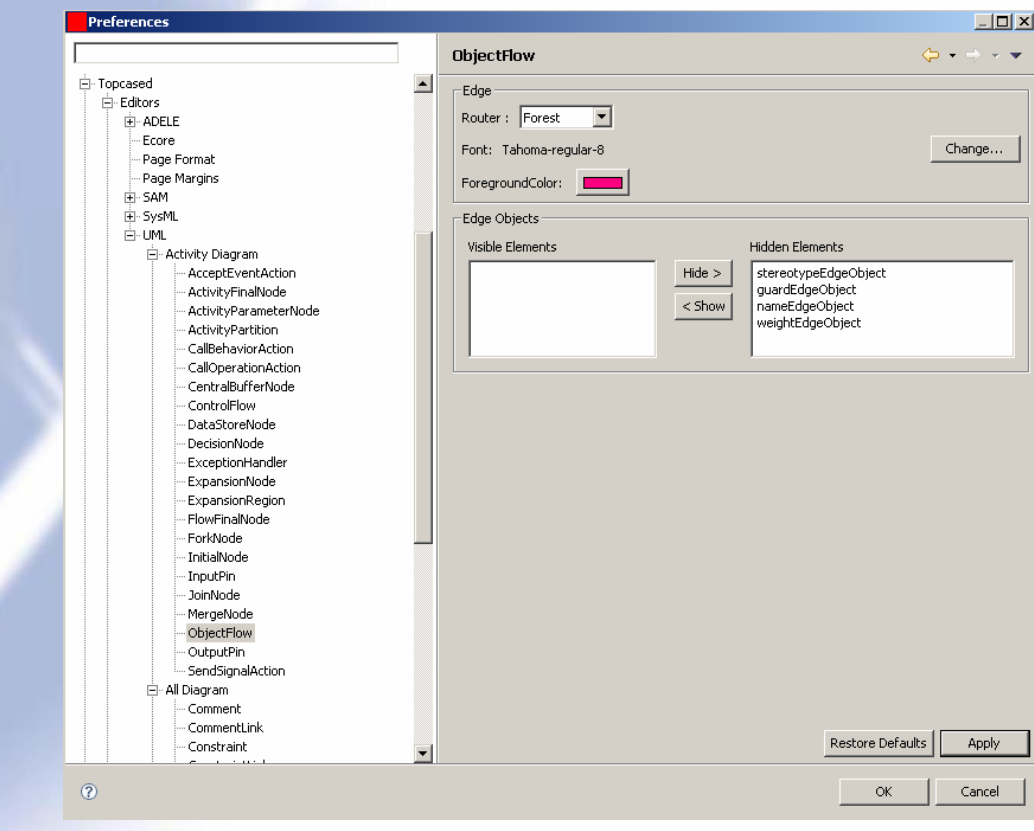

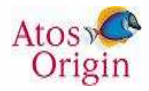

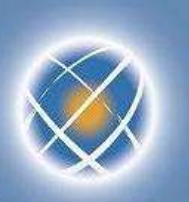

#### **Document the model elements**

- $\bullet$ • A note can be used for diagram only
	- $\blacktriangleright$ not stored in the model
- •Each model element can be documented through a documentation view
	- $\blacktriangleright$ Simple text
	- $\blacktriangleright$  Rich Edit text with a dedicated editor
		- -Bold, copy/paste…
		- Tables, images, links…-
		- Ctrl M or Ctrl Shift M to go next line -

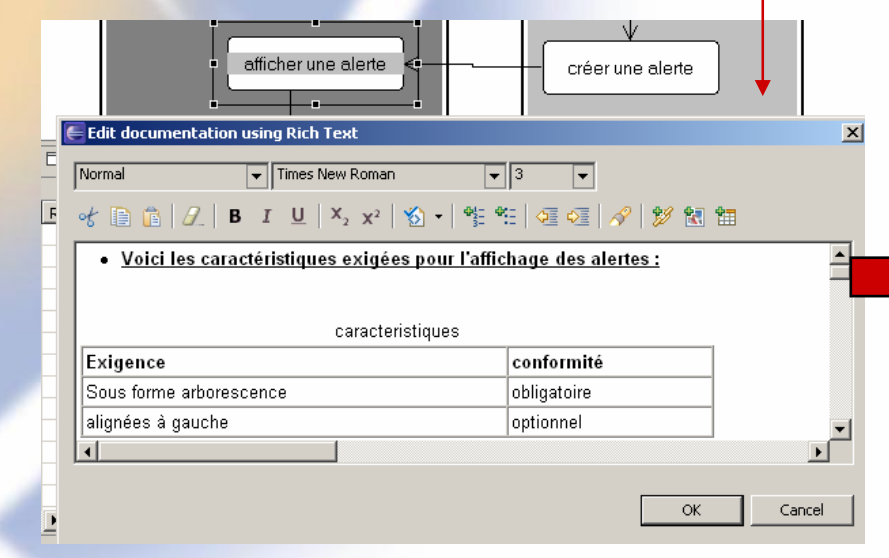

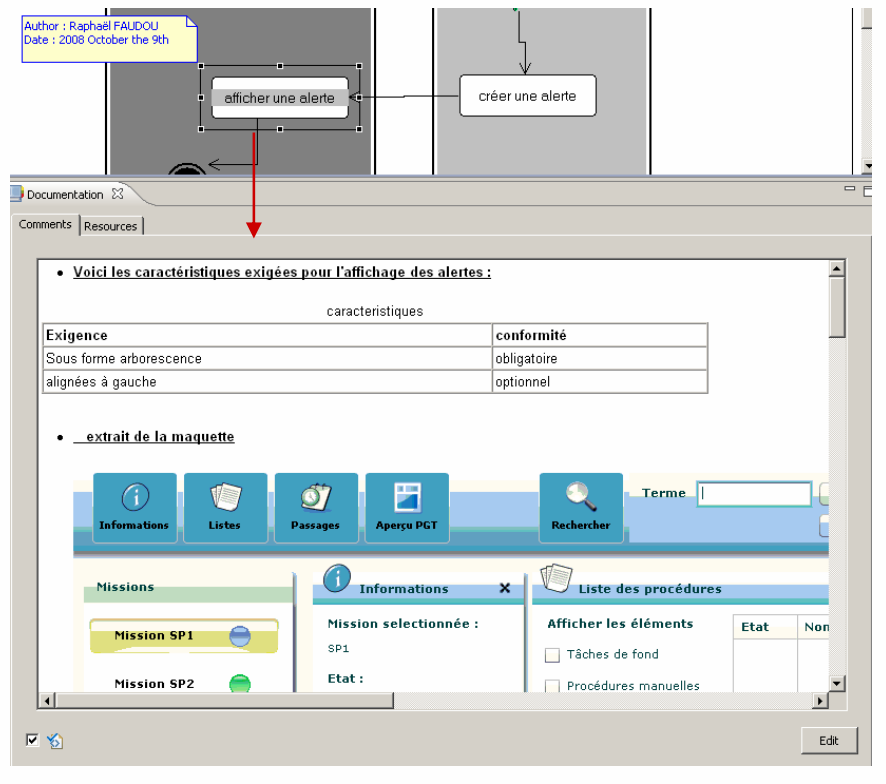

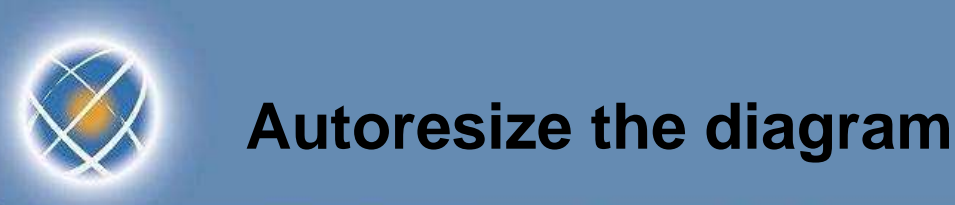

•Before, some parts of the A4 diagram format are blank…

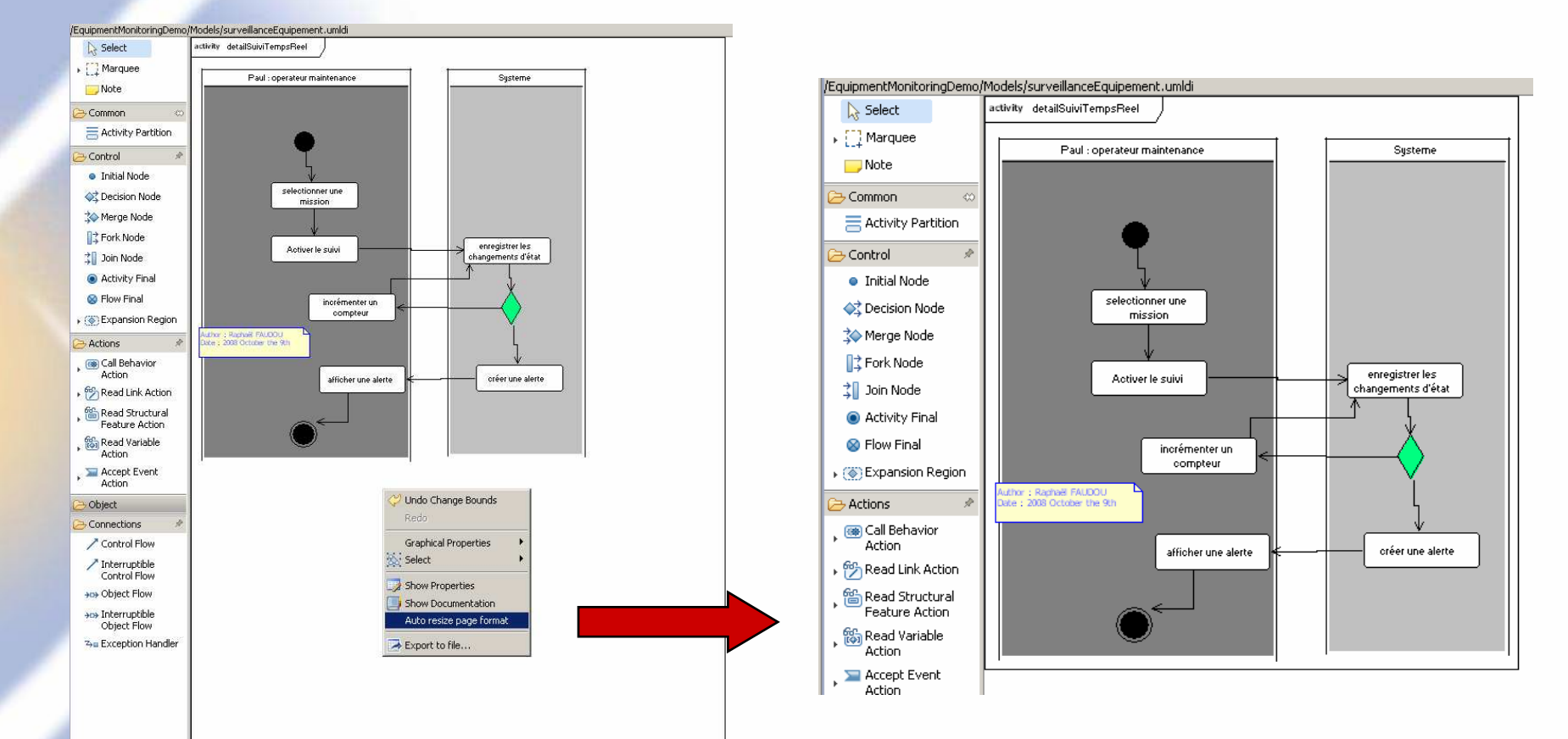

•After, the diagram format has been adapted to its content

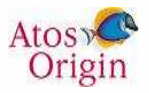

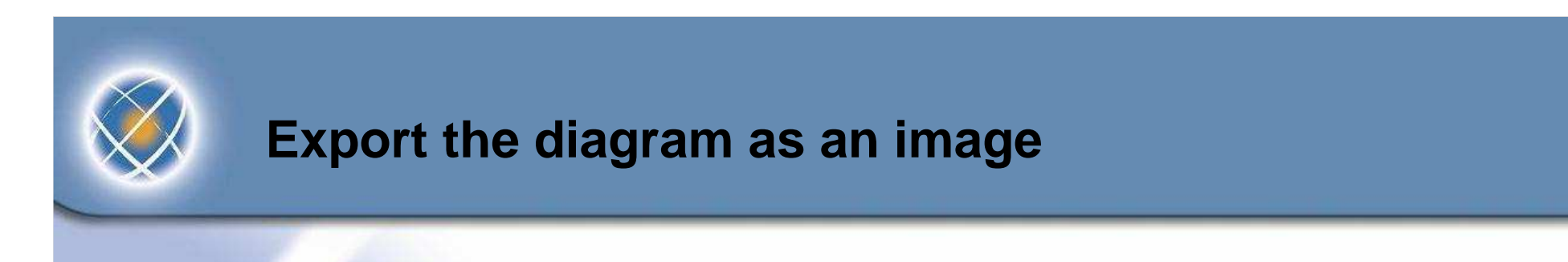

- • Export the current diagram
	- ▶ Contextual menu « export file » then select the directory and the format ▶

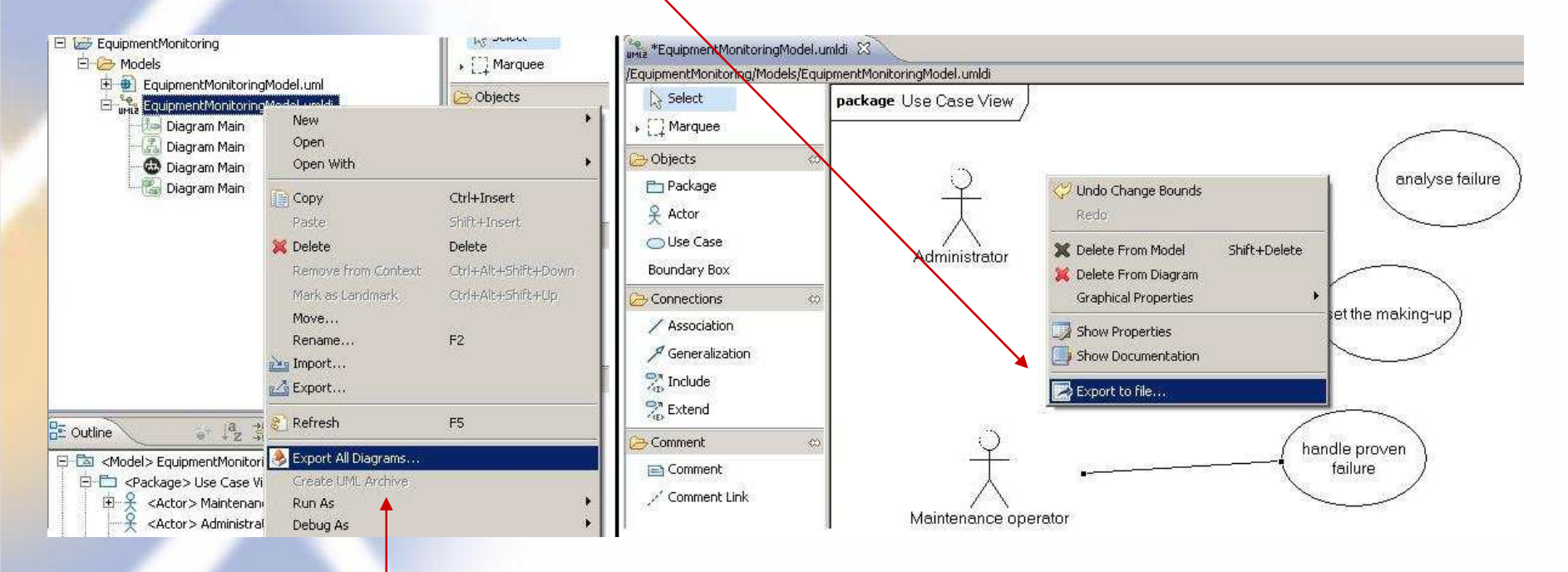

- $\bullet$  Export all the diagrams
	- ▶ Select xxx.umldi file
	- ▶ Contextual menu « export All Diagrams… »(then select the directory and the format)

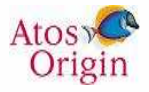

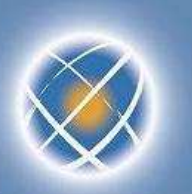

# **Add a diagram (1/3)**

- $\bullet$  Select a package from Outline view
	- ▶ For instance the model (root package) ▶
- $\bullet$ Add (create) a diagram via the contextual menu
- $\bullet$  Change the name in the properties view
	- ▶ For instance « overview »

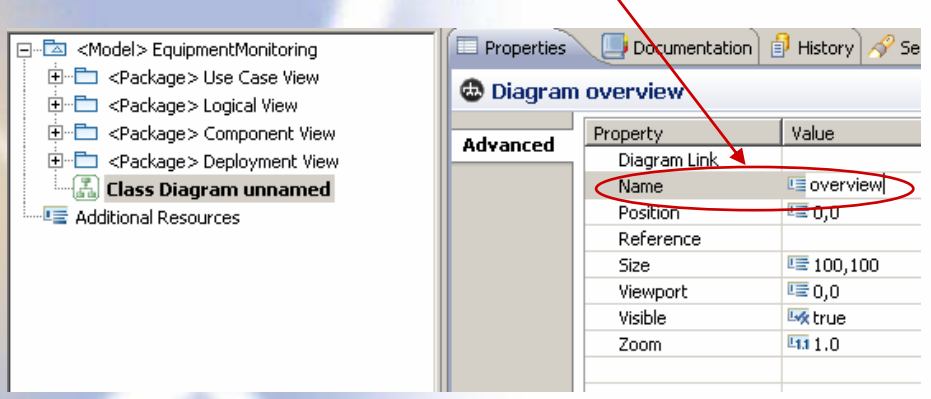

- $\bullet$ Edit the diagram with the palette
- $\bullet$  Or drag existing items from the outline view……to drop them on the new diagram
	- ▶  $\blacktriangleright$  Example : the main packages (UC view,...)
- •Remark : an UML item decorated with green arrow means it contains sub-diagrams

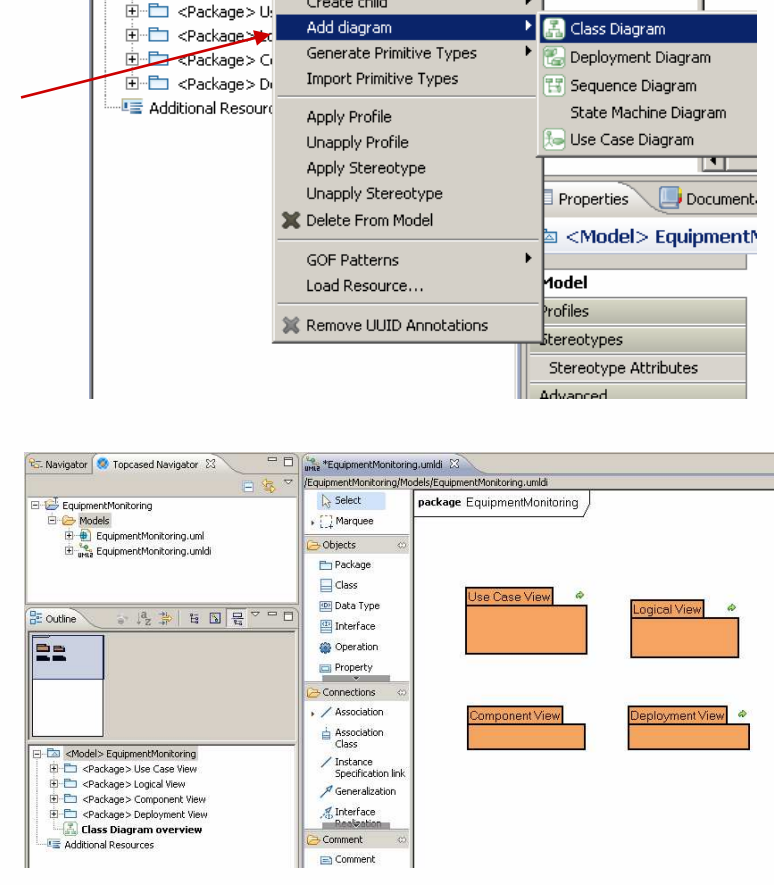

Origin

Create child

<Model> Equipm

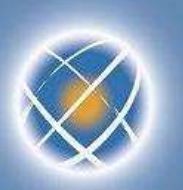

▶

#### **Add a diagram (2/3)**

•Remark : some diagrams cannot be directly created in a package

- $\,\rightarrow$   $\,\,\,\,$  The UML metamodel imposes the creation of another UML item beforehand
	- « activity » to create an activity diagram
	- « class » to create a composite structure diagram-
	- « interaction » for sequence diagram,
	- « stateMachine" for state diagram

•Example : description of a use case through an activity diagram

- ▶ Select the use case "monitor equipment" in the outline
- ▶ Add an activity diagram with the contextual menu

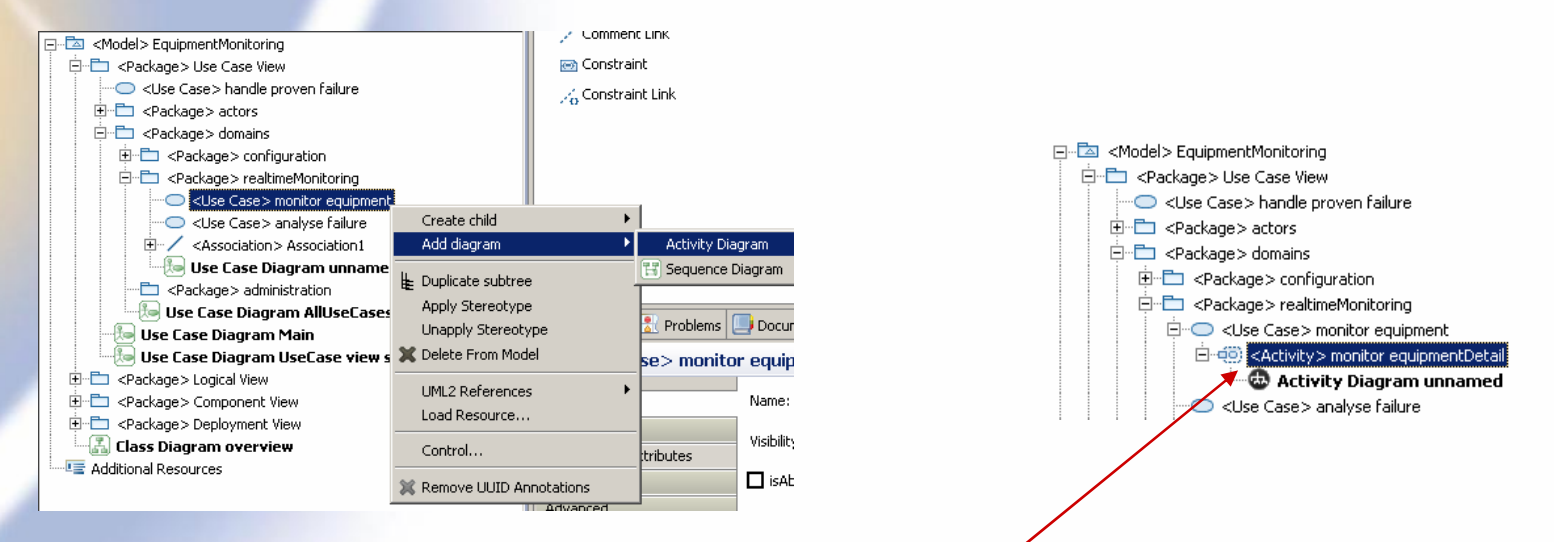

▶ An activity has been created below the use case

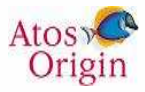

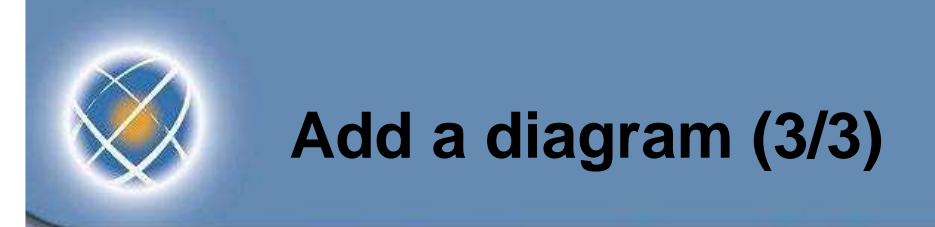

• Other shortcuts : to add an activity diagram or a state machine diagram to a **CallBehaviorAction** 

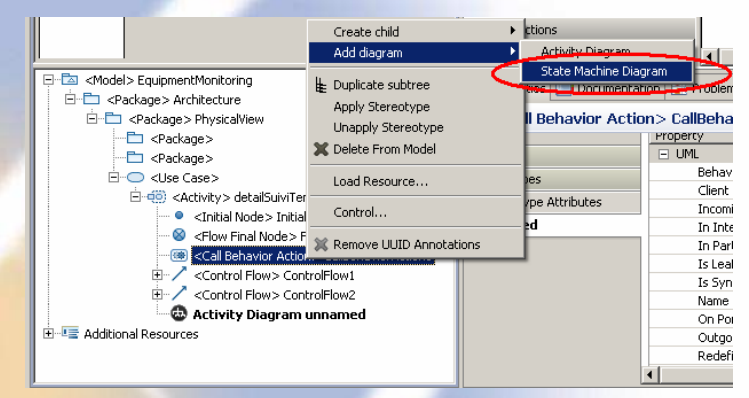

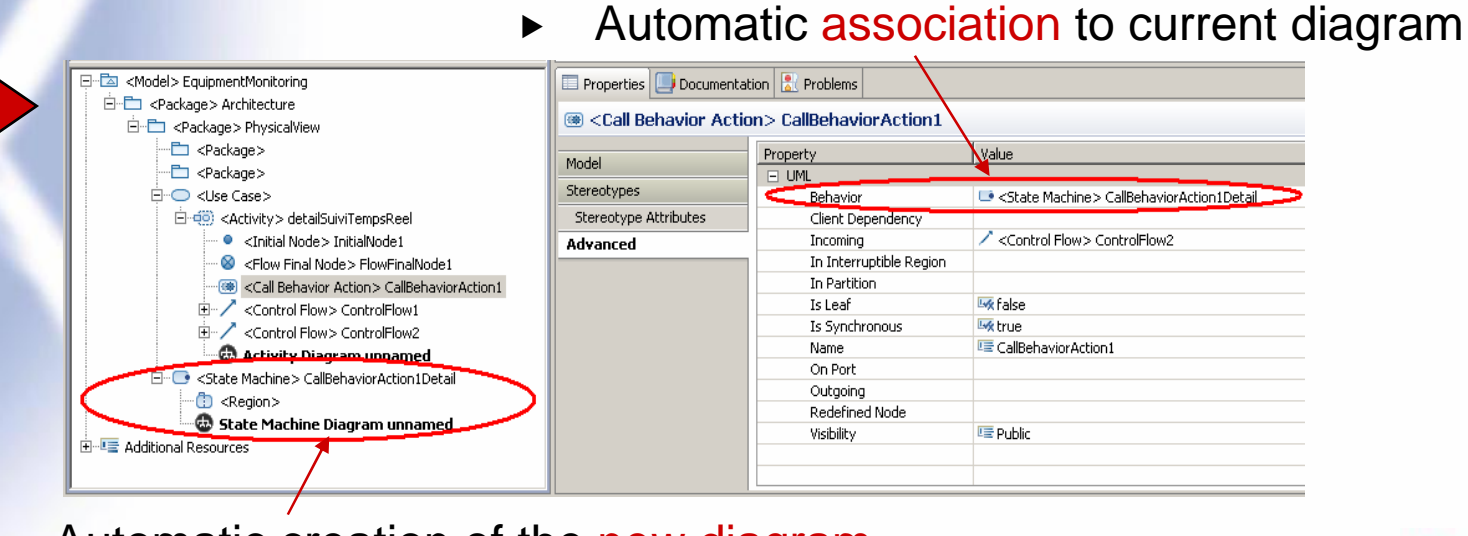

 $\blacktriangleright$ Automatic creation of the new diagram

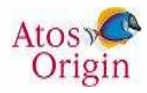

# **Adjust the structure of the model (1/2)**

- $\bullet$  Requirement to adapt the initial template
	- Create sub-systems, functional domains…▶
- $\bullet$  Create a package
	- $\blacktriangleright$ Either from outline view (CreateChild contextual menu)
	- $\blacktriangleright$ Or by the palette in the class diagram or use case diagram
	- ▶ Example : separate actors and use cases in the use case view ▶
		- -Create package "actors" and package "domains"

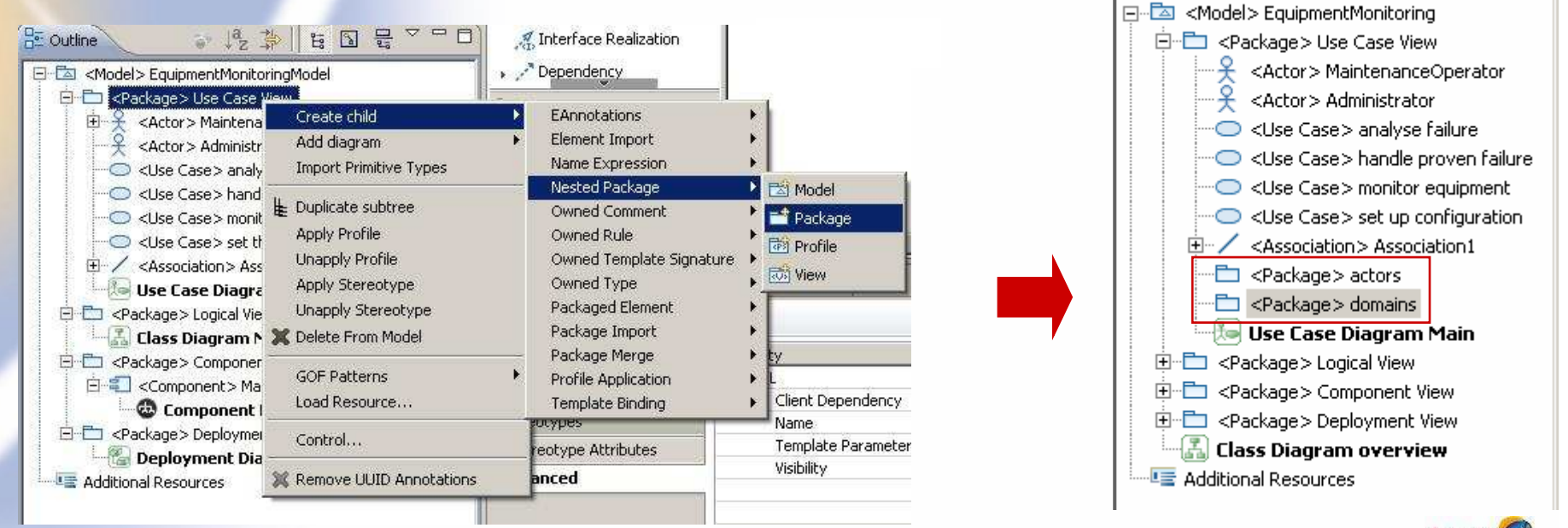

# **Adjust the structure of the model (2/2)**

- $\bullet$  Copy or move a part of the model
	- ▶ Drag-and-drop or make a duplicate of a sub-tree in the outline
- $\bullet$ Example : Move the actors to "actors" package and UC to functional domains

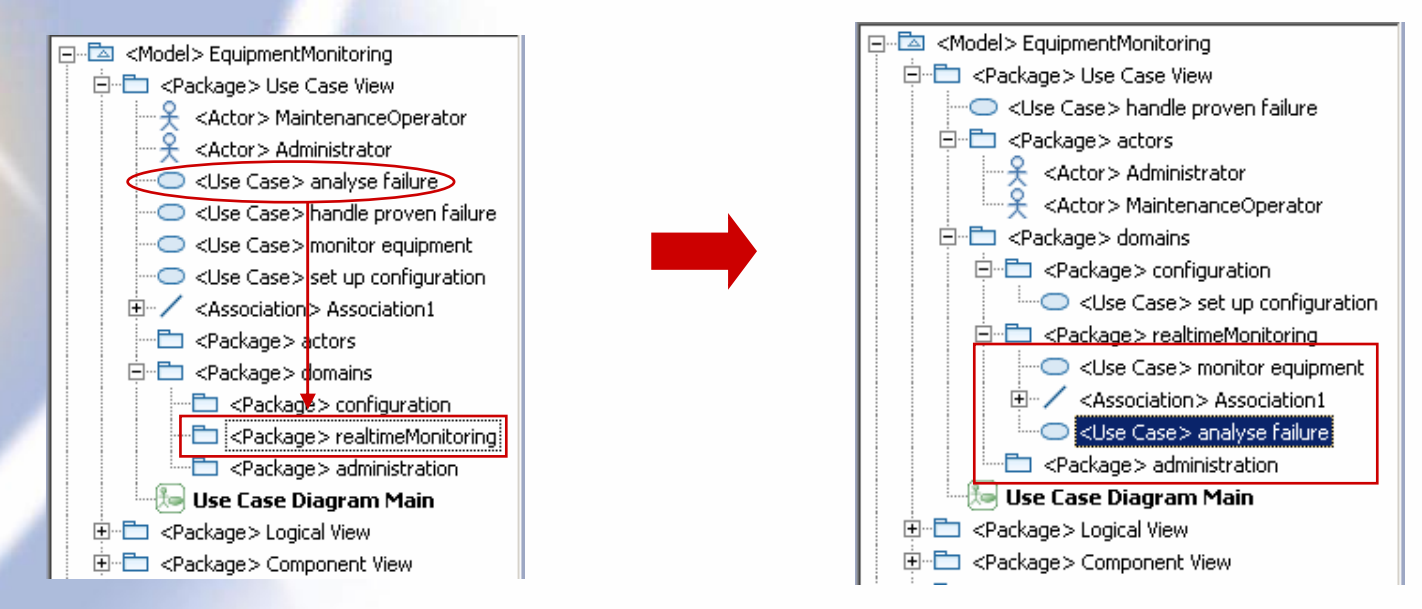

•Remark: duplicating a sub-tree of the model duplicate the diagrams

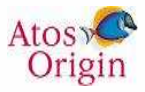

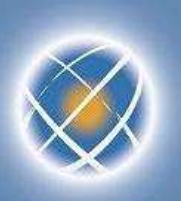

#### **Validate the model**

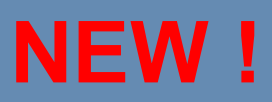

- $\bullet$  Topcased validation check if your model is conform to the UML specification
- $\bullet$ Click on the validate button in the tool bar
- $\bullet$  Errors and warnings are shown in the problems view and on elements in diagrams and outline view
- $\bullet$ To remove the warnings just delete them in the problem view

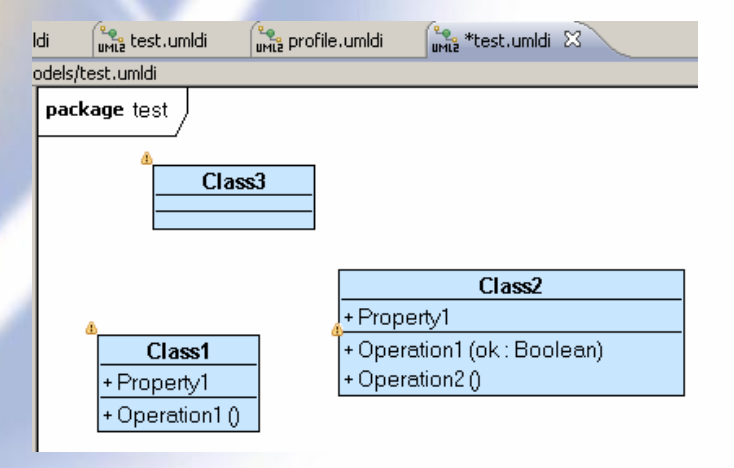

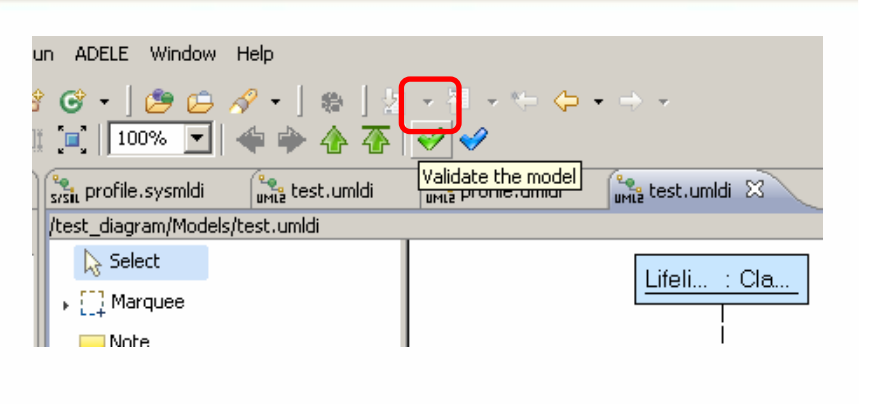

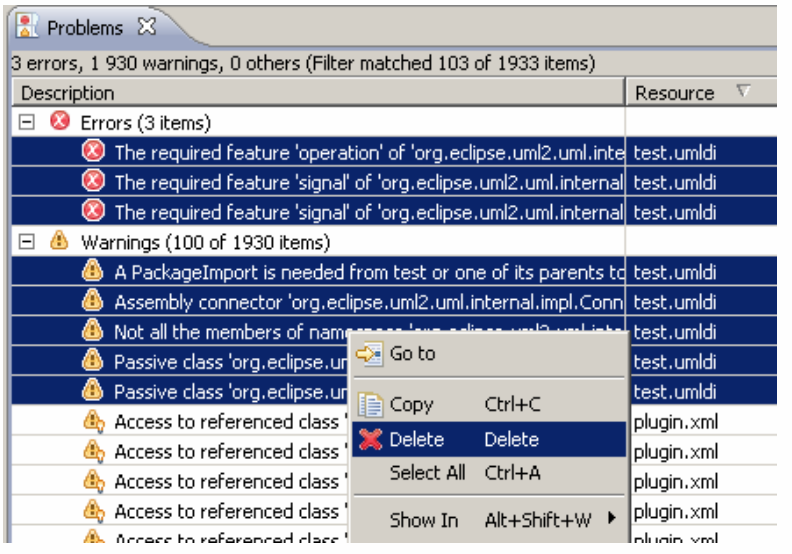

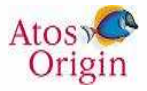

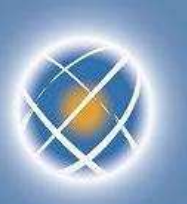

## **Specialization of items – UML profile (1/7)**

- $\bullet$ Create a new UML model based on the « Profile » template
- $\bullet$ Example : « architectureProfile »

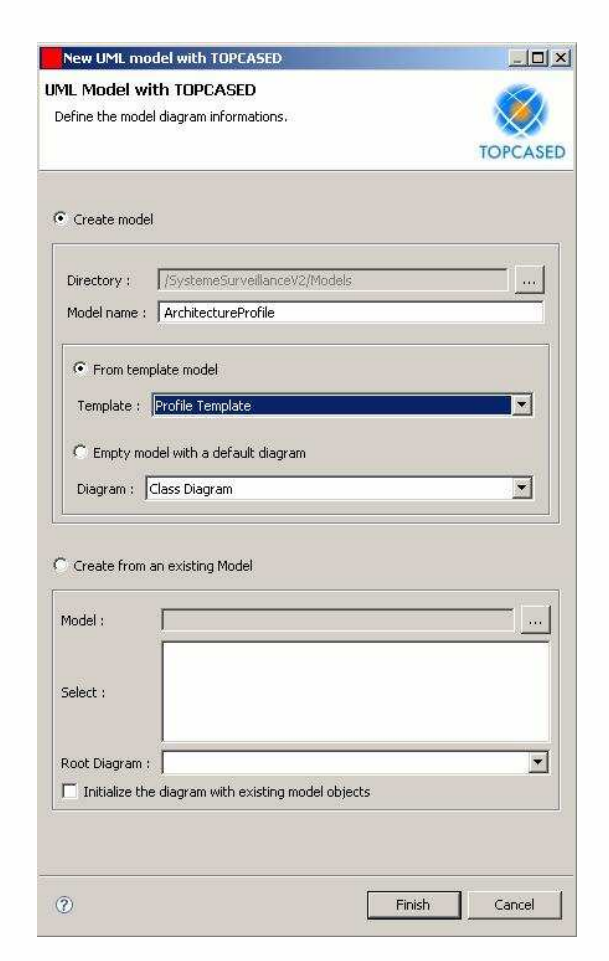

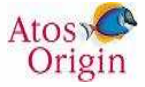

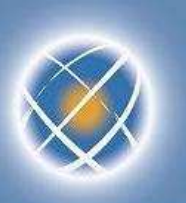

# **Specialization of items – UML profile (2/7)**

- $\bullet$  Create stereotypes and indicate the items to which they are applicable
	- ▶ Relation with meta class
- •Possibility of describing the properties of a stereotype
- •Possibility of inheriting between stereotypes
- $\bullet$  Save the profile
	- ▶ Save the profile ▶
	- ▶ Accept "Define the profile ▶ before saving"

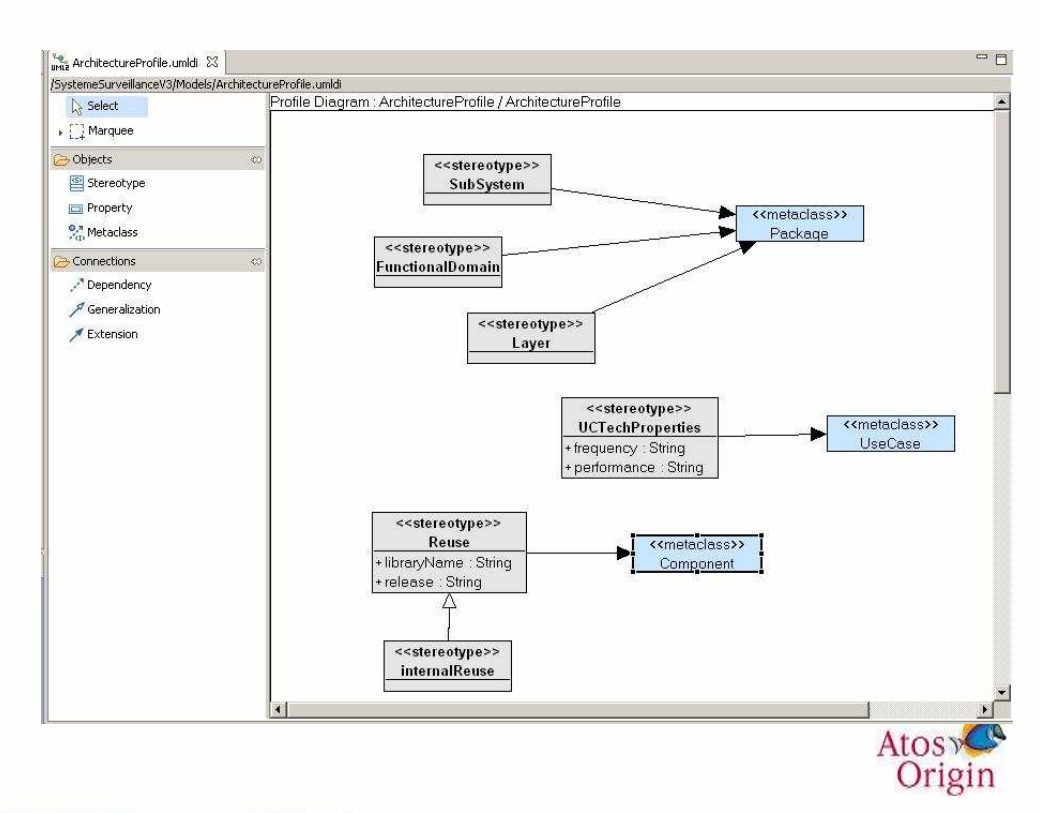

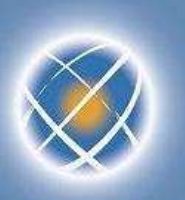

# **Specialization of items – UML profile (3/7)**

- $\bullet$  Referencing the profile
	- ▶ Load the model of the profile on the main model  $\blacktriangleright$ 
		- Select the model from the « outline » view
		- -Contextual menu « load resource »
		- Select the profile model (.uml extension)-

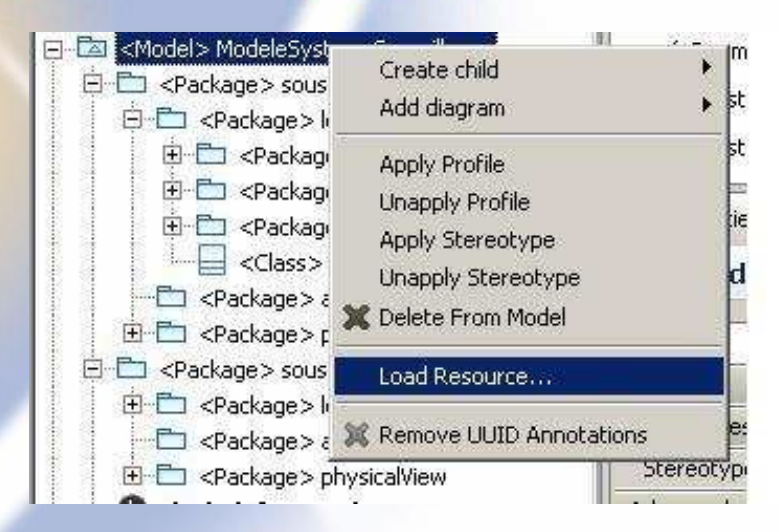

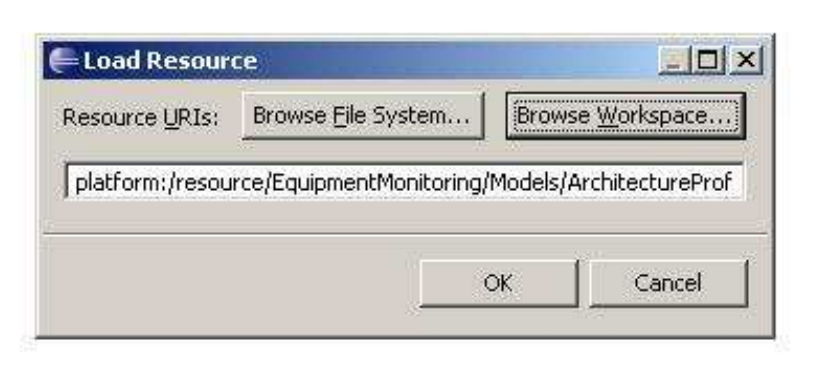

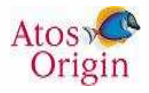

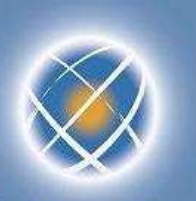

# **Specialization of items – UML profile (4/7)**

- • Application of the profile to the model
	- $\mathbf{r}$  Select the model from « outline » view and from « apply profile »
		- The "ArchitectureProfile" profile is then available

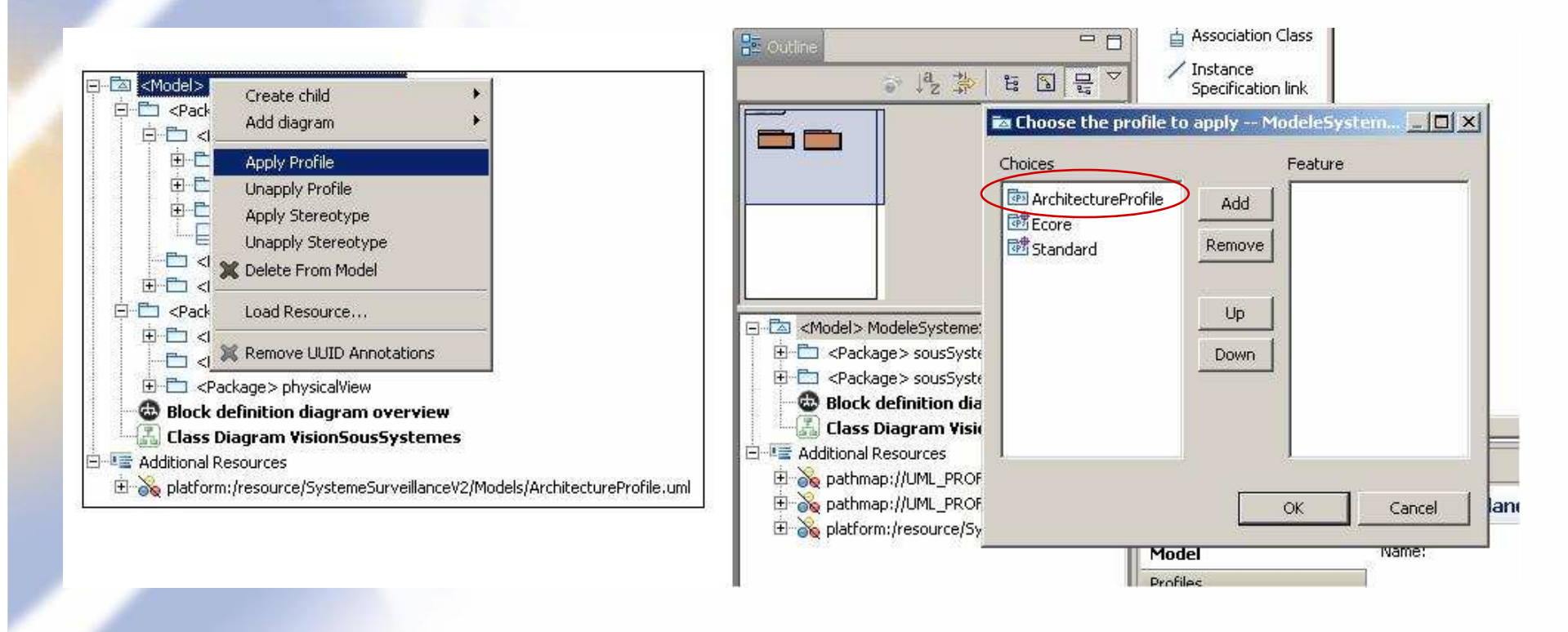

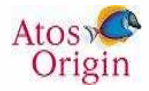

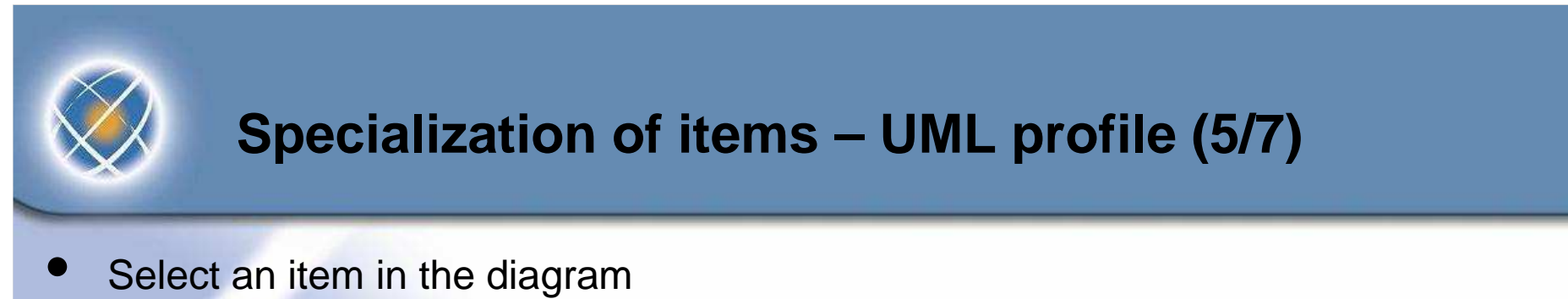

- ▶ Select the stereotype from the properties view and apply it ▶
- ▶ The specific properties of the stereotype are then available

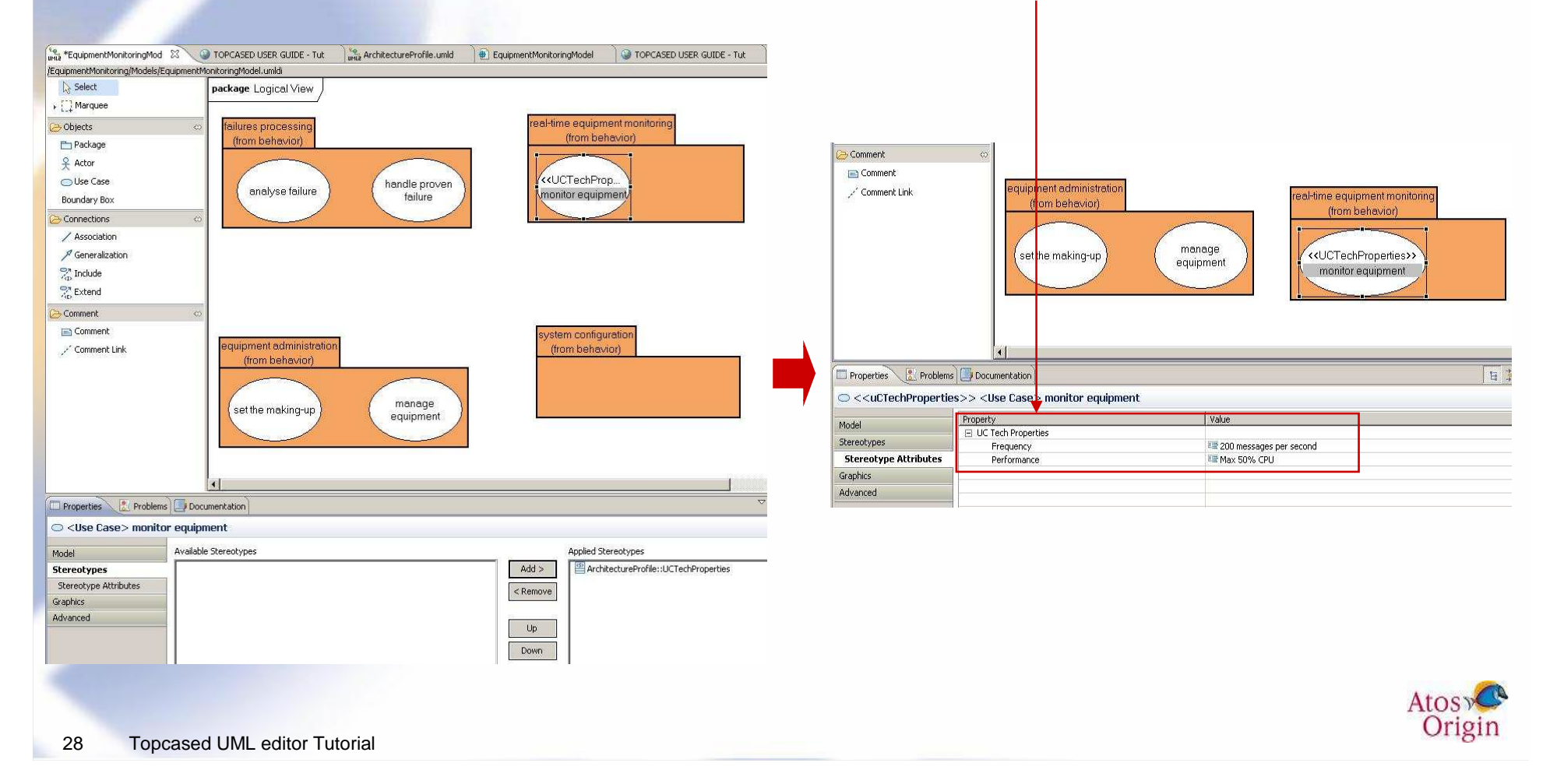

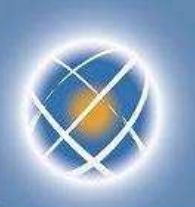

# **Specialization of items – UML profile (6/7)**

- $\bullet$  You can apply a stereotype to several elements
	- $\blacktriangleright$ Select several use cases using the Control key
	- ▶ Select the stereotype from the properties view and apply it ▶

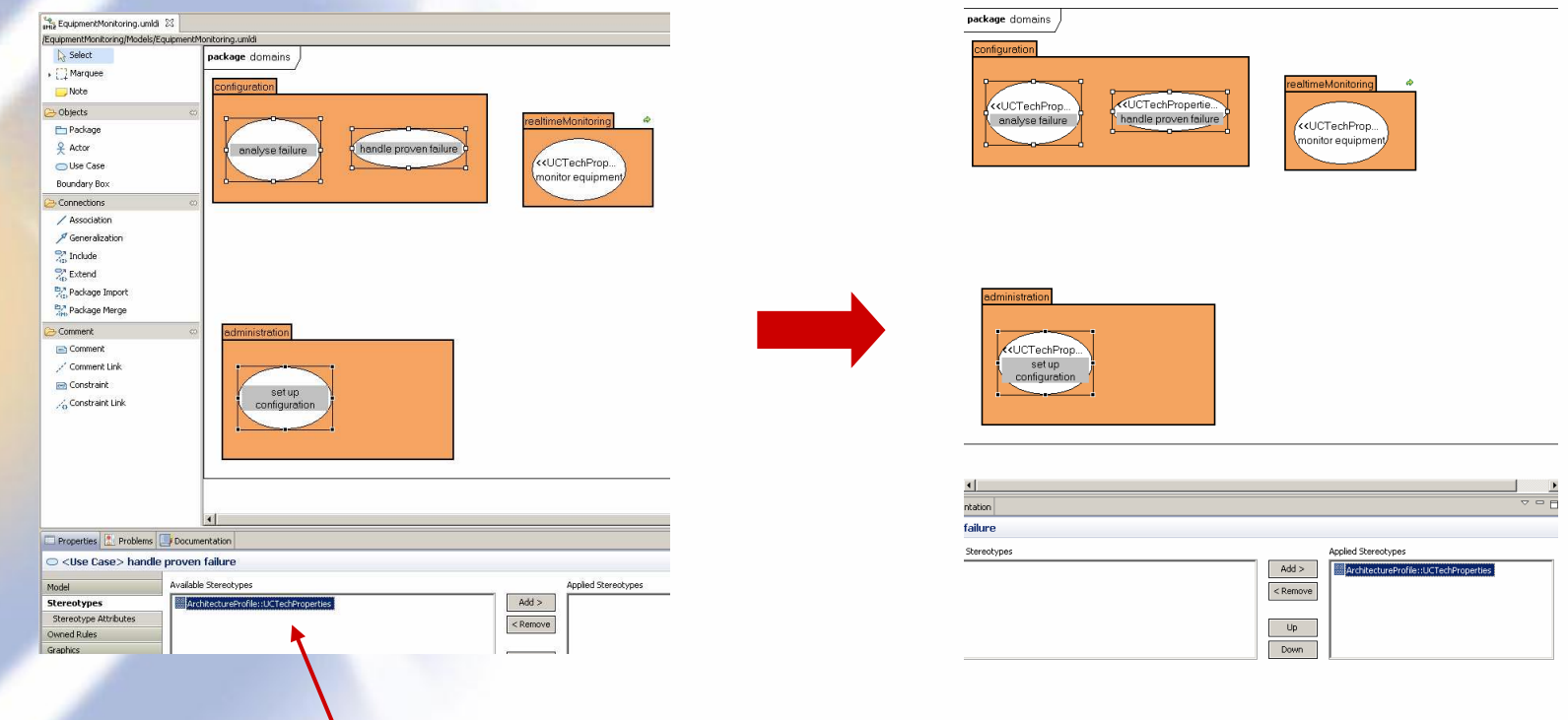

Note that the available stereotypes are filtereddepending on the selected element types.

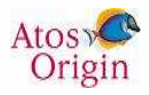

#### **Specialization of items – UML profile (7/7)NEW !**

- $\bullet$  Customize figure's element using stereotype
	- ▶ Define a stereotype and add ▶ an image

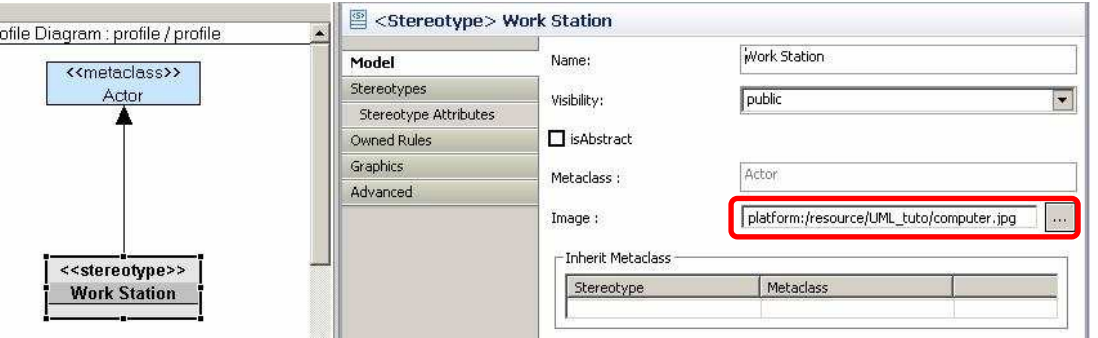

 $\blacktriangleright$  Change stereotypes preferences : select "As an Icon" inWindow > Preferences > Topcased > UML/SysML > All Diagrams > Stereotype

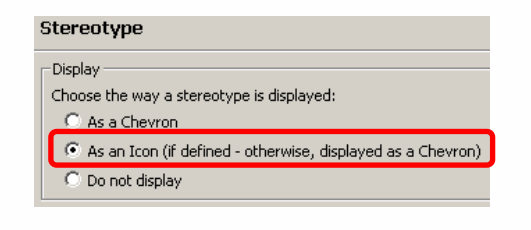

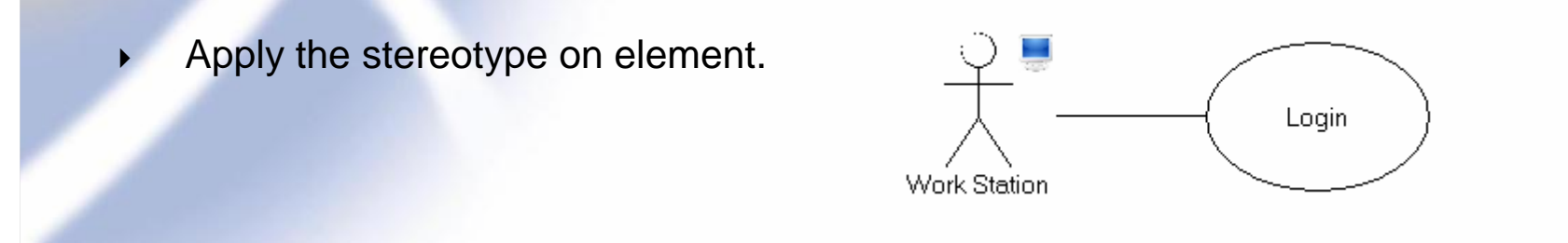

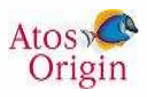

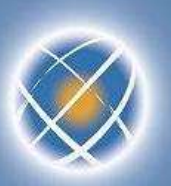

# **Navigation in the diagrams (1/5)**

- $\bullet$  Arrow cursor to navigate in the diagrams
	- ▶ Previous, next, parent, main (root) diagram

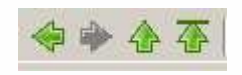

- $\bullet$  Some UML items (containers) allow navigation to children diagrams
	- $\blacktriangleright$ Double click on the item (package, class…)
	- $\blacktriangleright$ A creation wizard is displayed if no child diagram is defined
	- ▶ Example : let us drag and drop the "domains" package in the UC diagram
		- Then, let us double click on the "domains" package in the diagram
		- -A wizard is displayed : let us choose "use case diagram"…

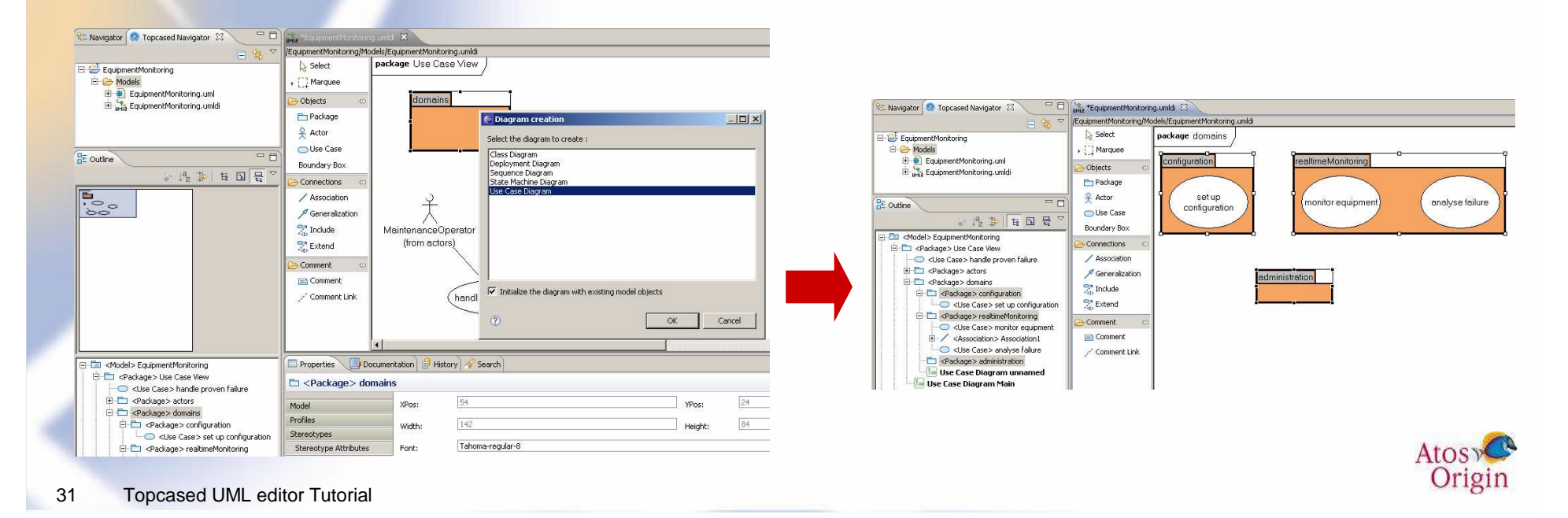

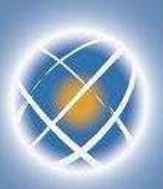

# **Navigation in the diagrams (2/5)**

- $\bullet$  Double click on an item containing several children diagrams
	- ▶ A list of diagrams is displayed to the user so that he can make a choice
	- ▶ Example
		- 1. Create a new UC diagram in the use case view
		- 2. Drag & drop "actors" and "domains" packages
		- 3. Select now the "overview diagram" by clicking the "root diagram" arrow
		- 4. Double click on the "use case view" …
		- …A list of two diagrams is displayed

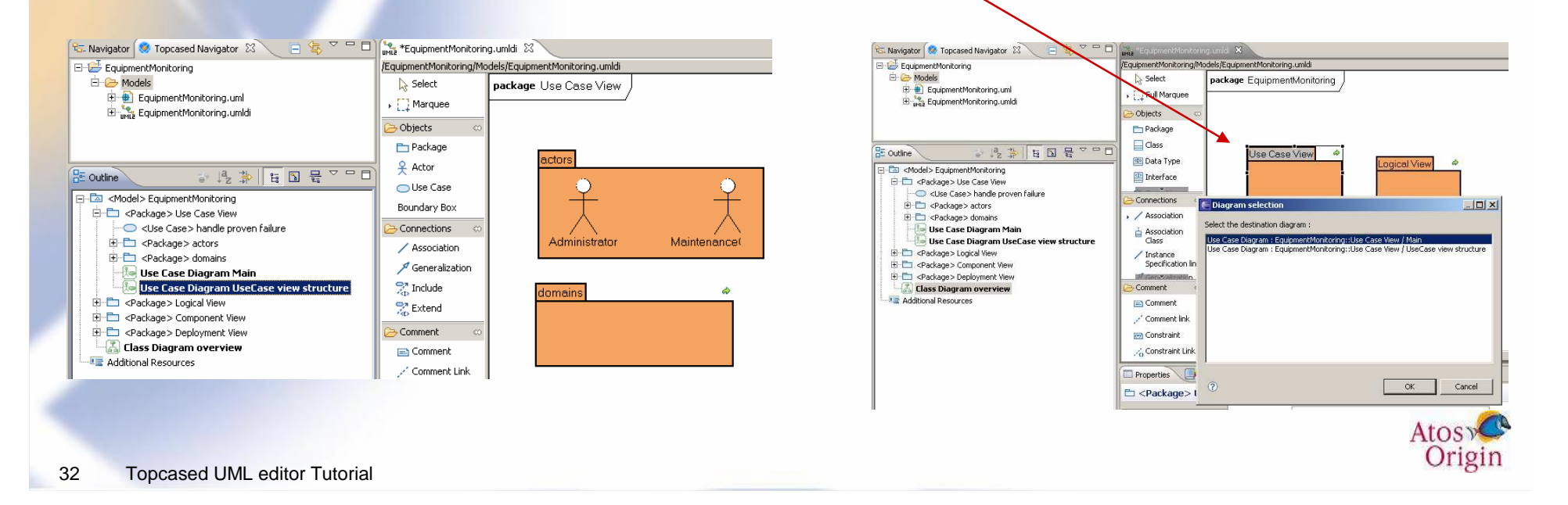

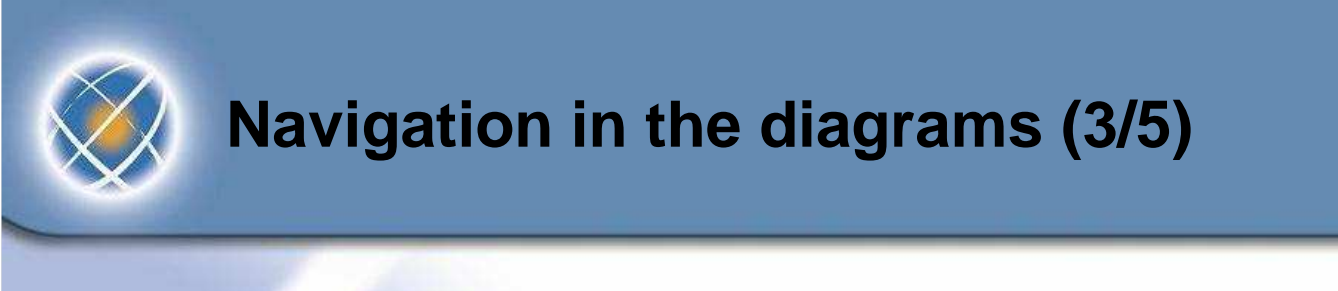

- $\bullet$  Navigation from a model item in outline view (double click)
	- ▶ If the item is present in a single diagram, this diagram is open
	- ▶ If the item is present in several diagrams, a list is displayed
	- ▶ Example : double click on "monitor equipment" use case

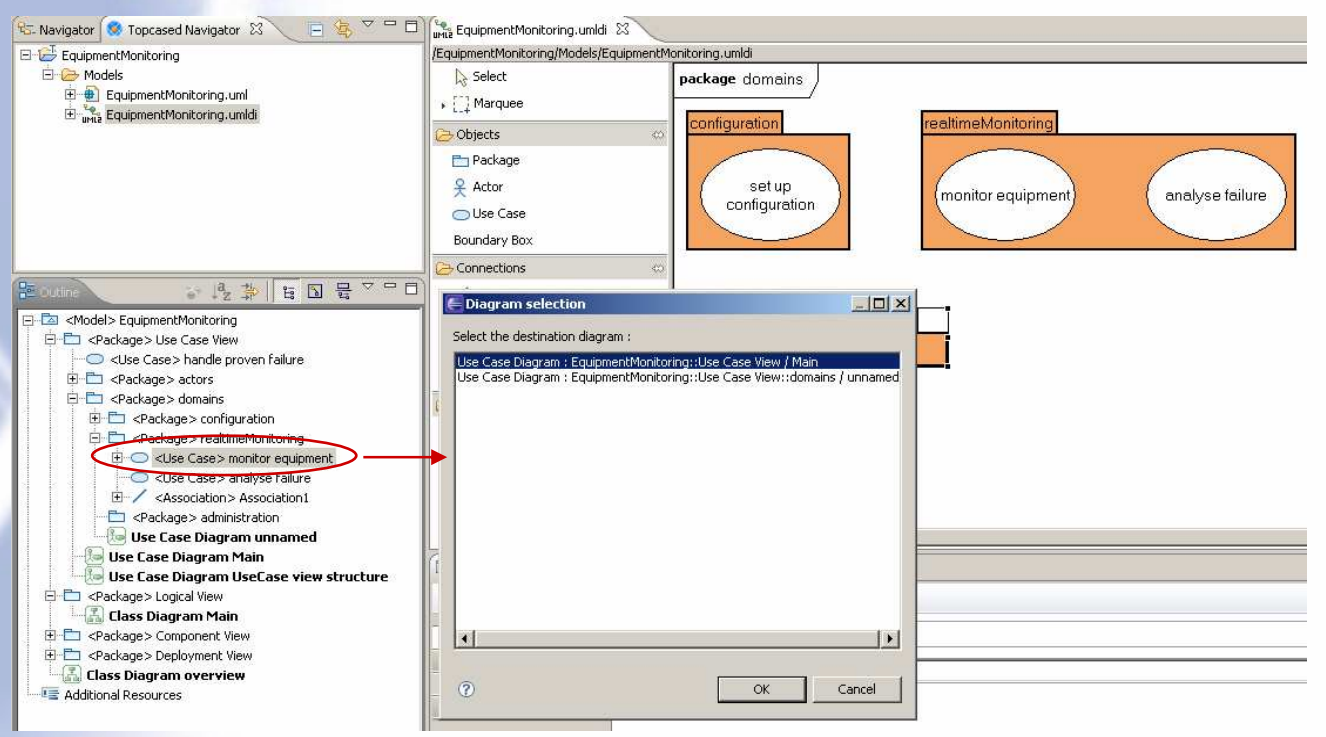

 $\blacktriangleright$ If the item is not present in any diagram, double click is inactive

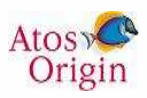

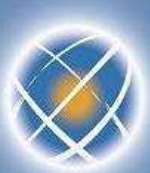

# **Navigation in the diagrams (4/5)**

- $\bullet$  Navigation from TOPCASED navigator view
	- ▶ Diagrams are shown by name and are flat ▶
- • Navigation from Outline view
	- **Possibility of filtering only the diagrams**  $\blacktriangleright$

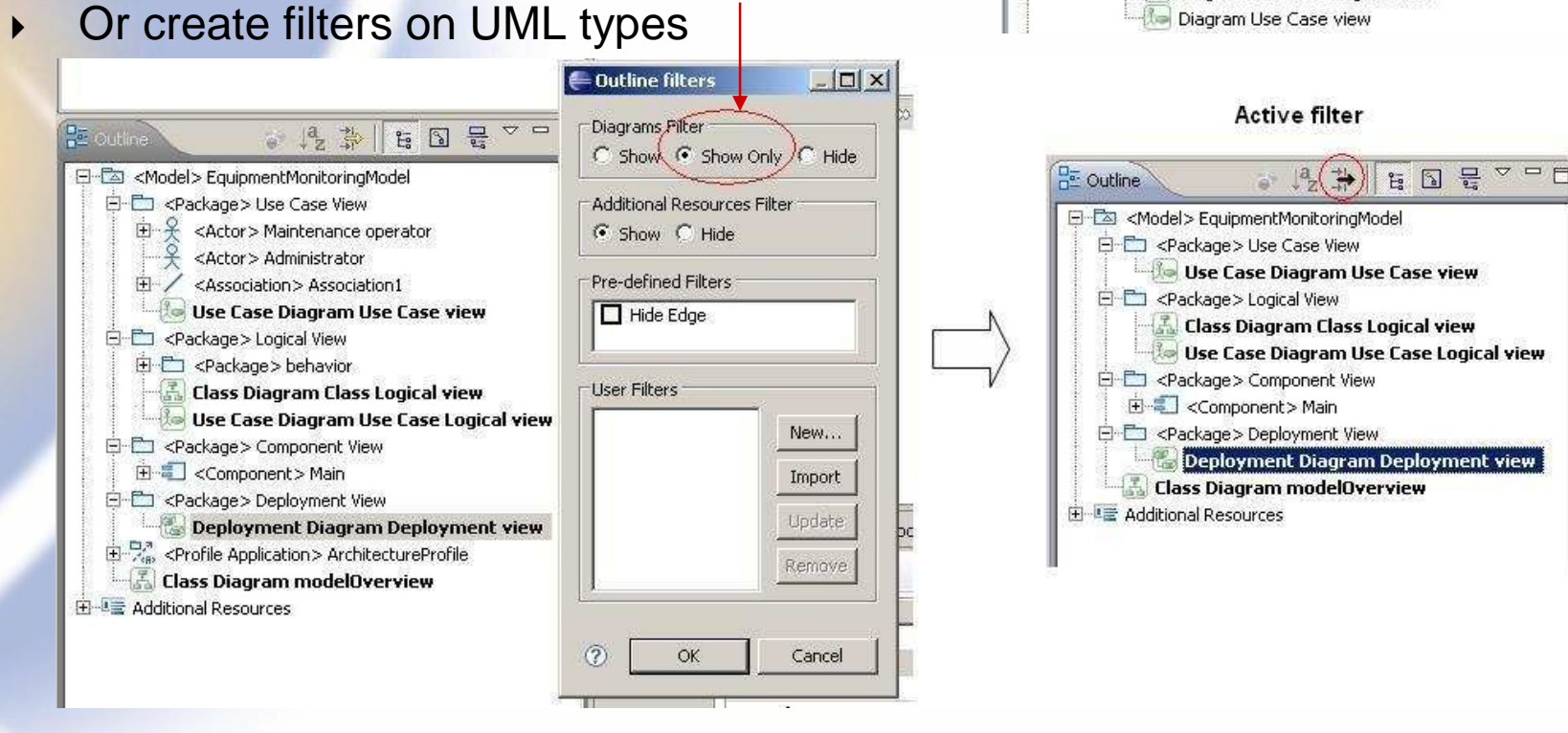

 $\nabla$   $=$   $\Box$ 

Origin

日冬

 $\overline{\mathfrak{C}}$  Mavigator  $|\mathcal{O}|$  Topcased Navigator  $\boxtimes$ 

主 + ArchitectureProfile.uml ArchitectureProfile.umldi 田 B LauipmentMonitoringModel.uml El mara EquipmentMonitoringModel.umldi Diagram Class Logical view Diagram Deployment view

C Diagram Main

Diagram modelOverview Diagram Use Case Logical view

EquipmentMonitoring **E**-C Models

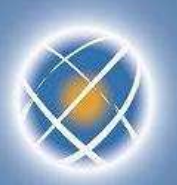

# **Navigation in the diagrams (5/5)**

- $\bullet$  Navigation from a use case
	- A use case does not have sub-diagrams (not allowed by UML metamodel) ▶
	- ▶ However navigation is possible if there is a diagram linked to UC behavior
	- ▶ Example : activity behavior for UC "monitor equipment"

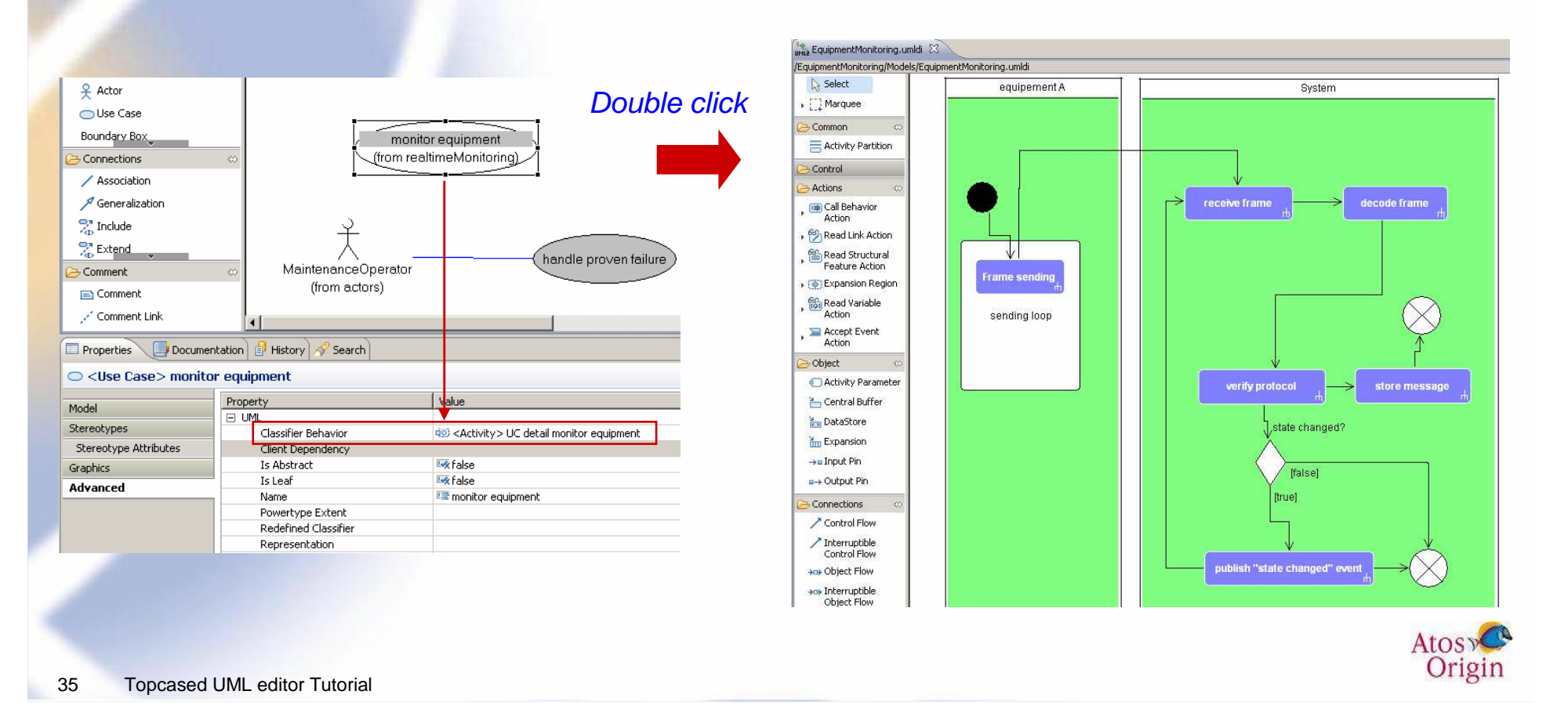

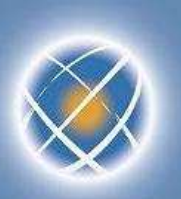

# **Version management of models (1/5)**

#### $\bullet$ Local history provided by Eclipse

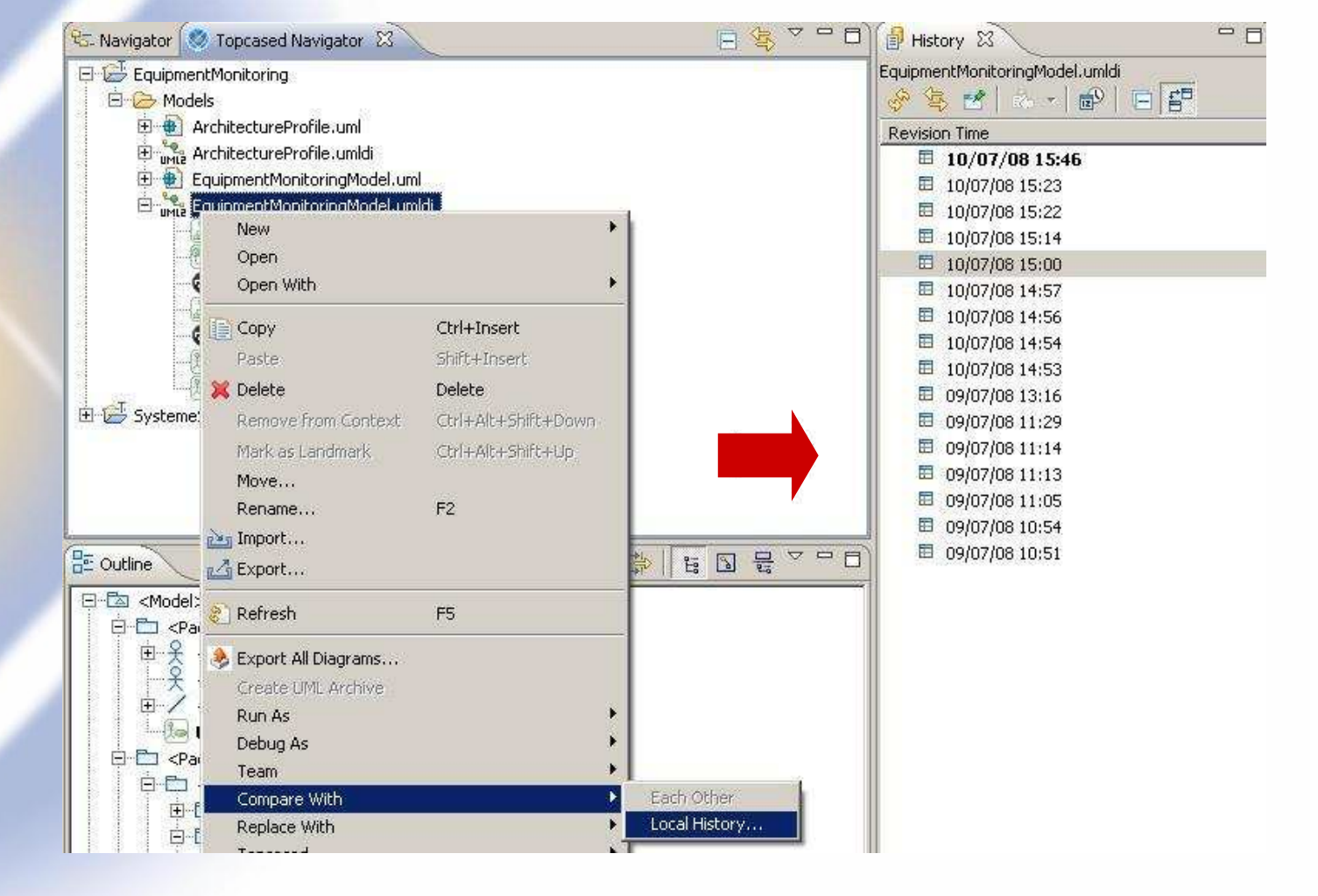

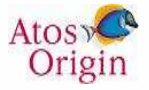

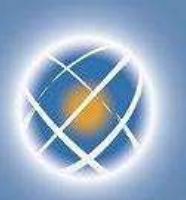

# **Version management of models (2/5)**

- $\bullet$  Connect to a version management system
	- ▶ Share the project (open the installed connectors)  $\blacktriangleright$
	- ▶ Possibility of using or creating a repository

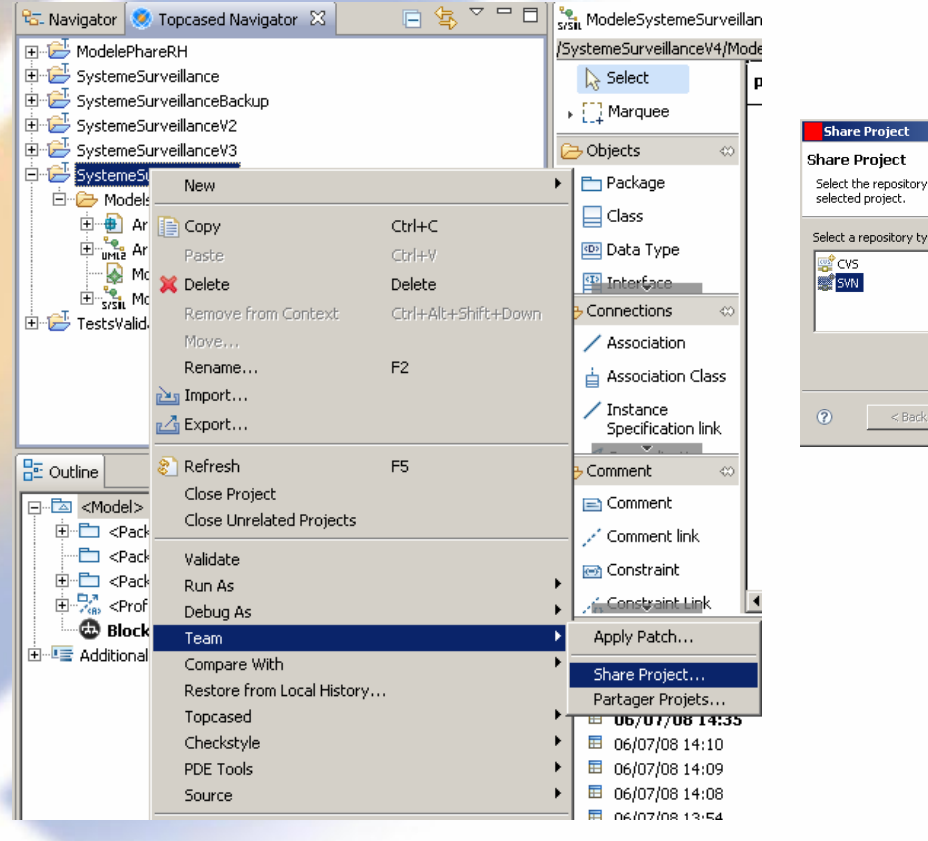

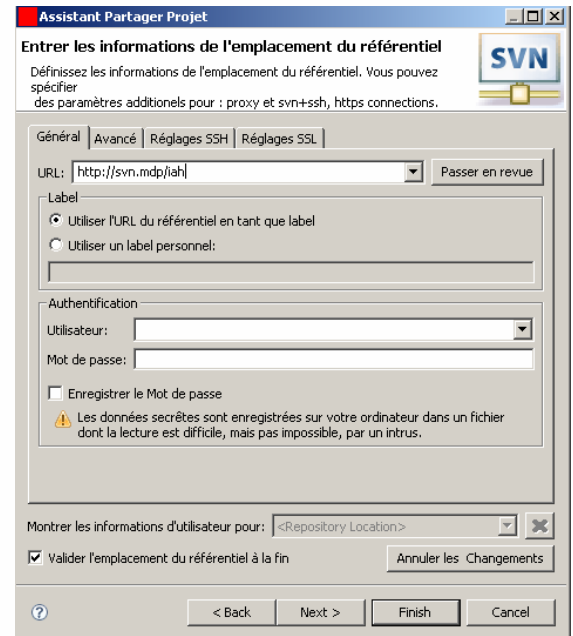

 $-I$ ni xi

Cancel

plug-in that will be used to share the

 $Next$ 

Finish

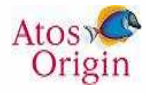

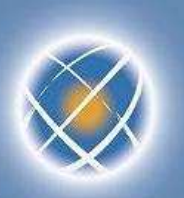

# **Version management of models (3/5)**

- $\bullet$  The project is thus decorated as it was connected to the repository
	- ▶ URL of the branch of the repository indicated in the project
	- ▶ Icon for each resource linked to version manager
		- -Information on the last revision (author, date…)

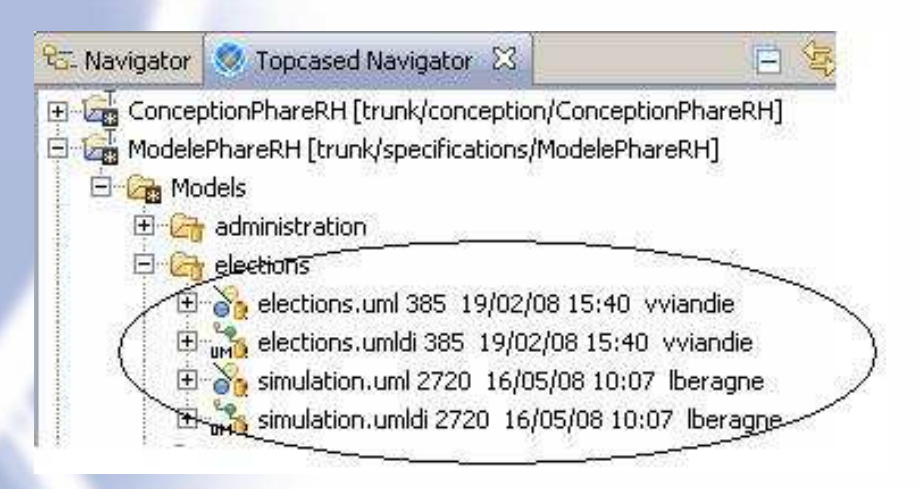

- $\bullet$  Perspective dedicated to each version management
	- $\blacktriangleright$ Management of repositories, history (revisions), synchronization, comparison…

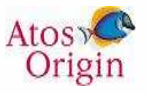

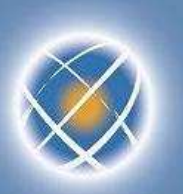

#### **Version management of models (4/5)**

- $\bullet$  Operations of version management available for each model
	- ▶ Contextual menu « Team » : Synchronize, commit, update, …
	- ▶ ▶ Contextual menus « Compare with » and « Replace with » : revision...
		- -Remark : compare « text » type

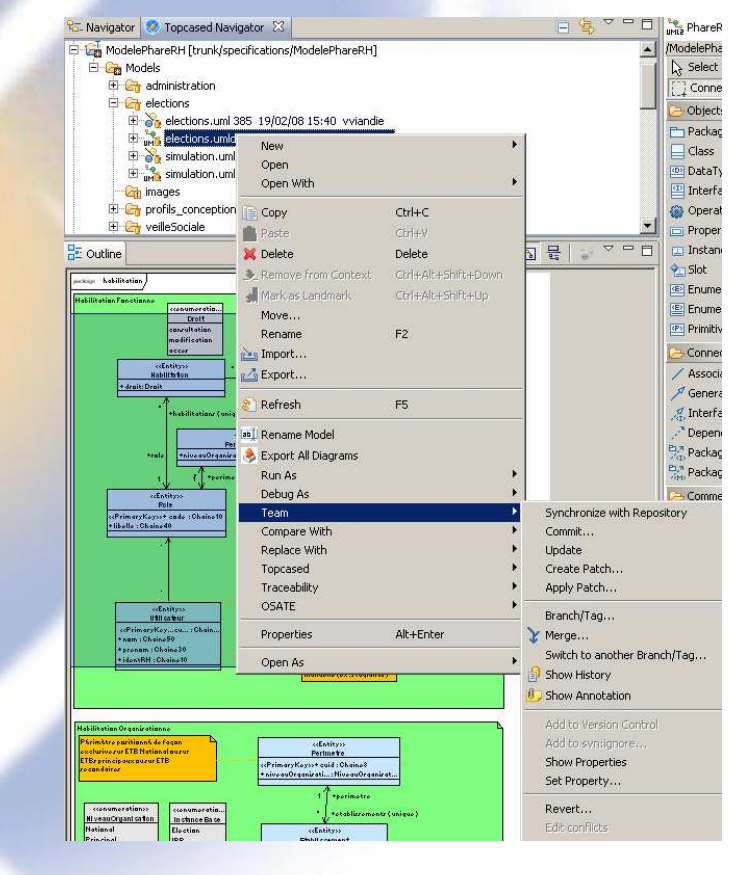

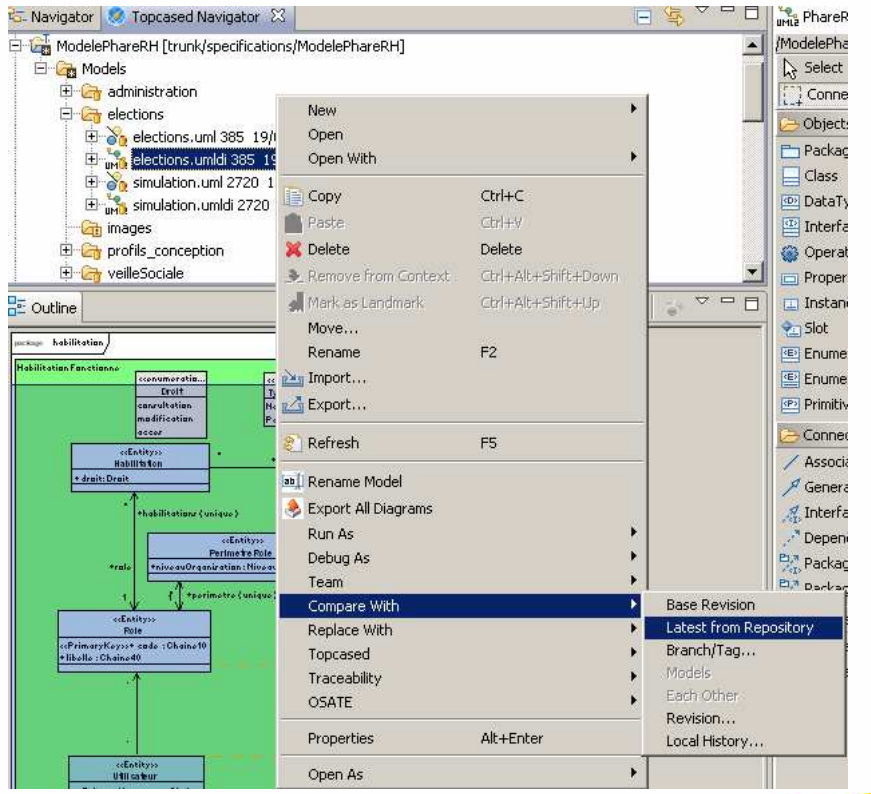

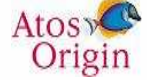

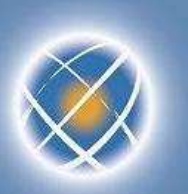

#### **Version management of models (5/5)**

 $\bullet$  Compare models ▶ Integrate « EMFCompare » plugin (from Eclipse EMF Tools)

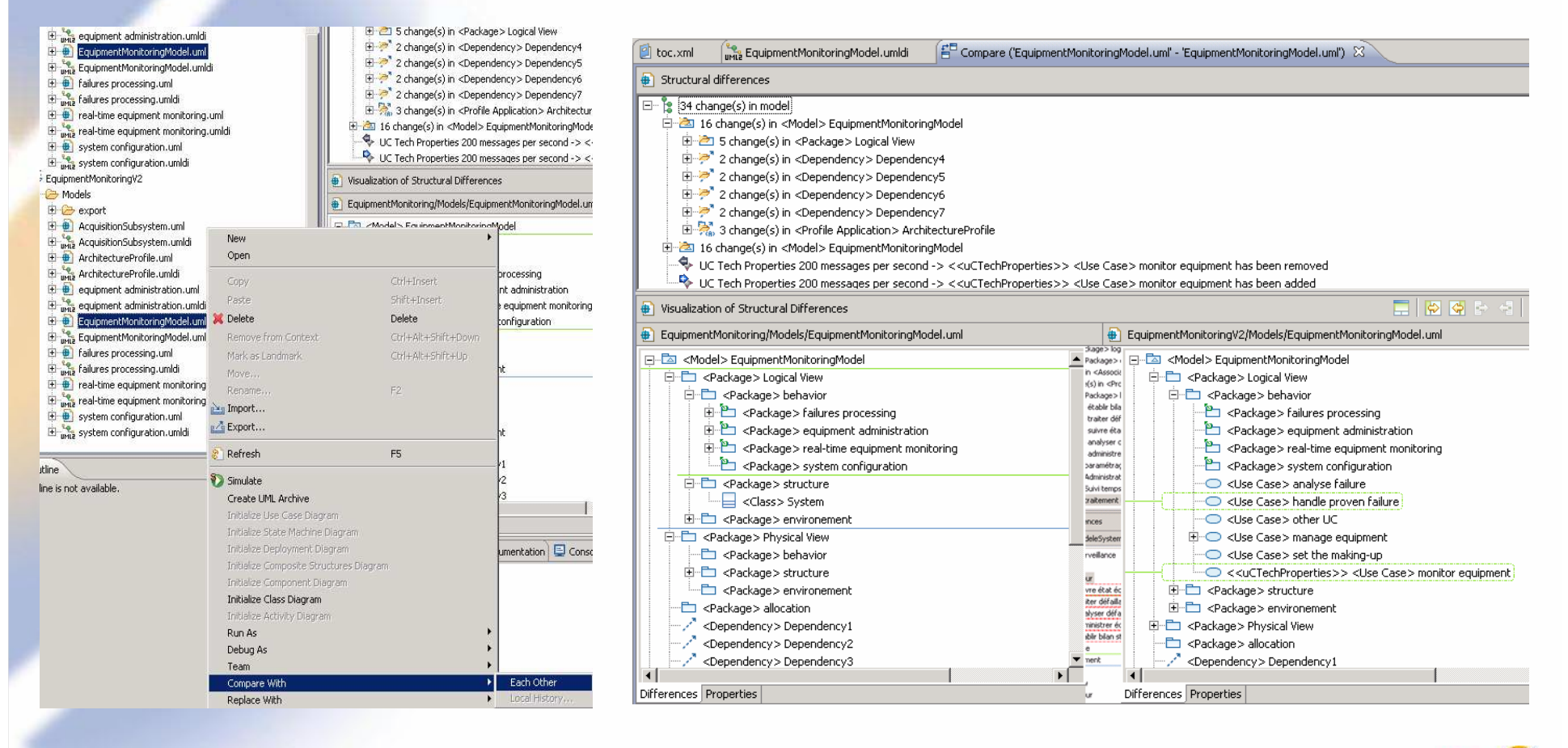

# **Collaborative management of models (1/3)**

- $\bullet$  Goal : it must be possible for several people to work on the same model
	- ▶ If only one file, modifications imply merging  $\blacktriangleright$  difficult, risk of data overridden<br>Better approach : divide the model into several resources
	- ▶ Better approach : divide the model into several resources
- $\bullet$  "Control" command available on any container item of the model (package, class…)
	- ▶ Remark : saving is required to finalize the creation of sub-model
	- $\blacktriangleright$ Example : divide according to the functional domains

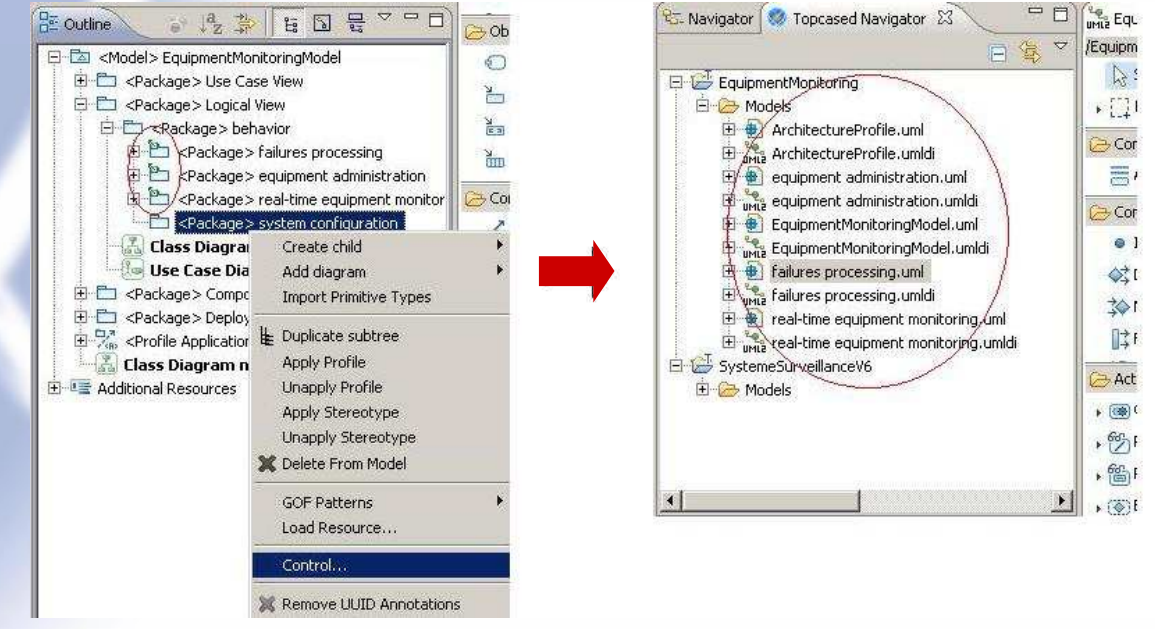

 $\blacktriangleright$ A sub-model is created, referred to by the parent model (specific icon)

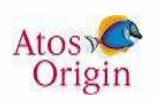

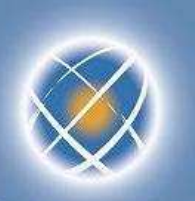

# **Collaborative management of models (2/3)**

- $\bullet$  Each sub model is a model
	- ▶ It can thus be opened by TOPCASED (double click on file xxx.umldi)
	- ▶ So far as it does not have a diagram, a message is displayed
	- $\blacktriangleright$  It is possible to create one from the outline as in the case of any model  $\blacktriangleright$

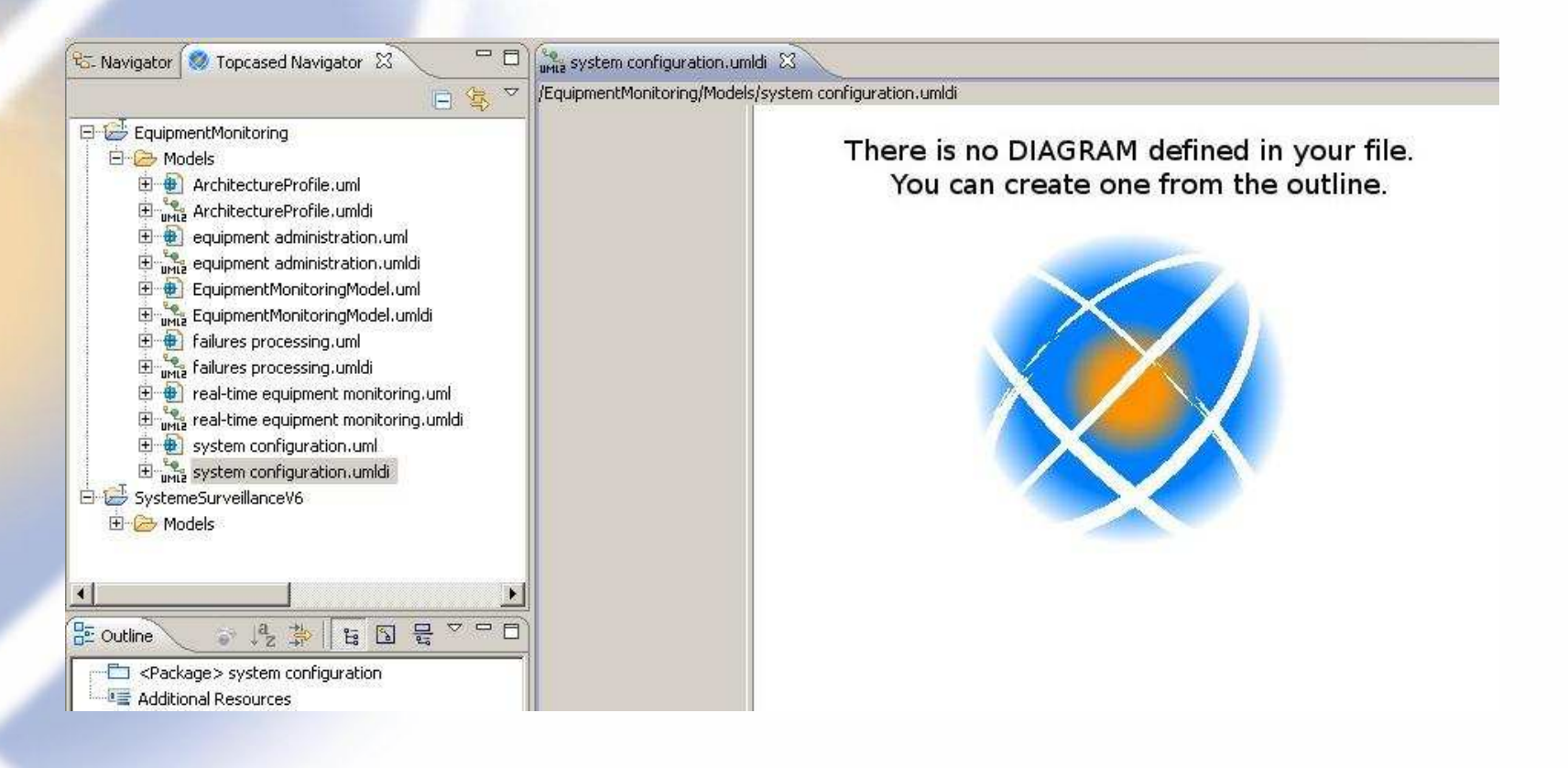

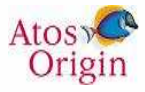

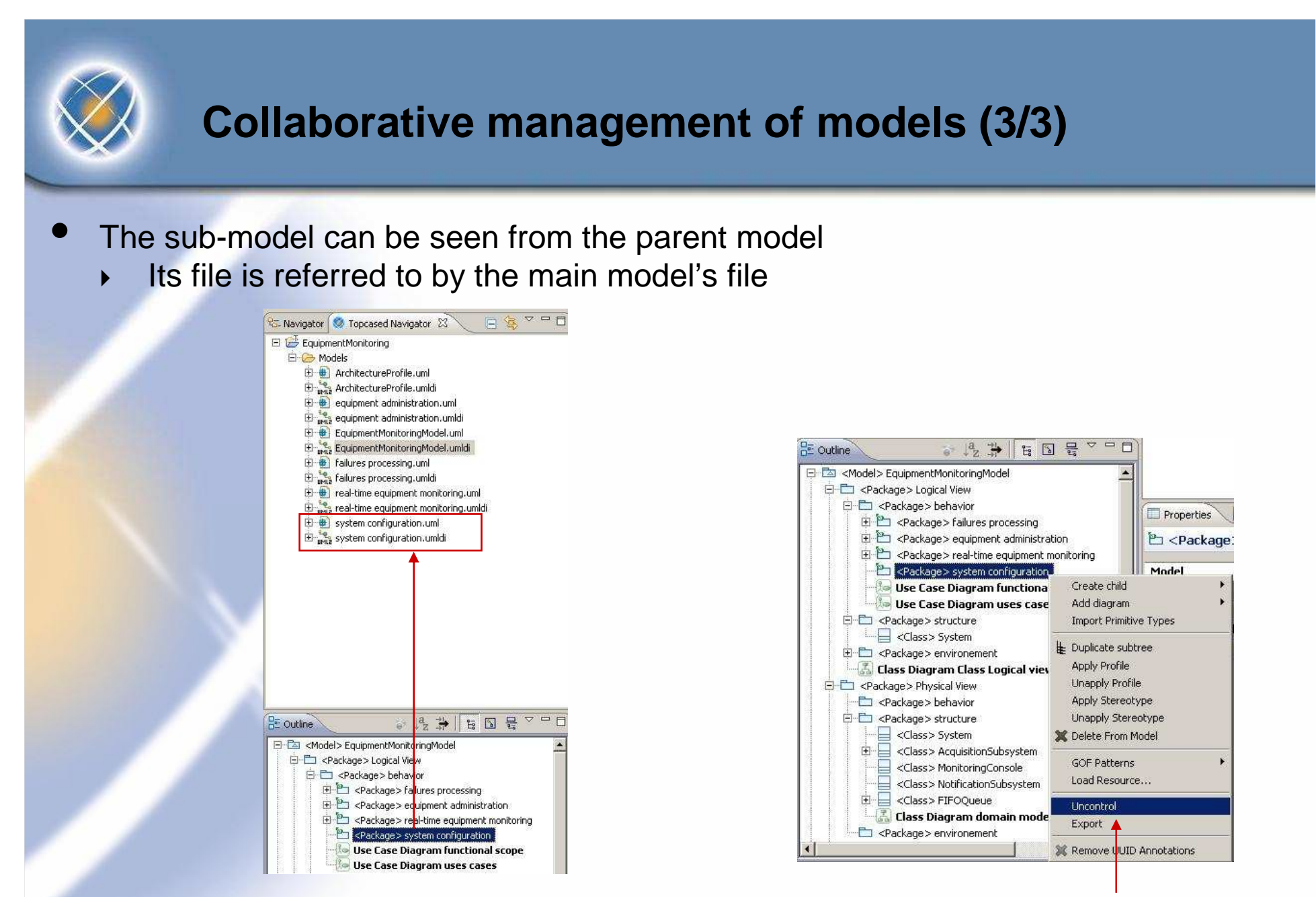

 $\bullet$ The sub-model can be included again in the parent model trough "uncontrol"

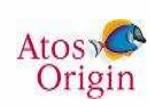

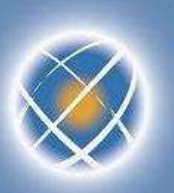

# **Work in « out-sourcing » mode (1/8)**

- $\bullet$  Goal : give to a supplier a sub-model without parent model
	- ▶  $\rightarrow$   $\rightarrow$  to be able to export the sub-model + its dependencies with parent model
- $\bullet$  « Export » command provided for every sub-model
	- ▶ Note : requires usage of « control » command beforehand
	- ▶ Sub-model can be stored in a special place (export subdirectory for instance) ▶

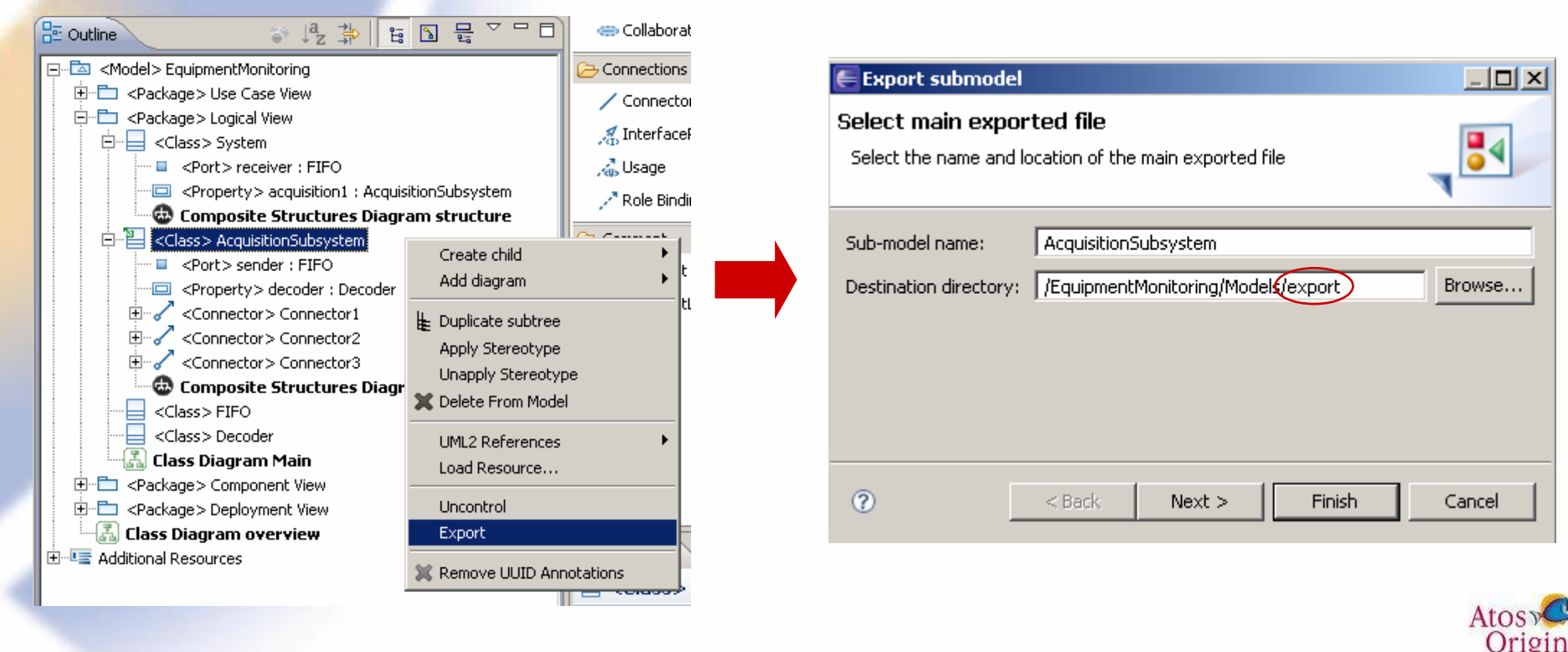

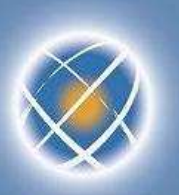

# **Work in « out-sourcing » mode (2/8)**

- • A cache model is created with its dependencies to the parent model
	- $\blacktriangleright$ In this example, "FIFO" and "Decoder" classes are added to the cache
	- ▶ It is also possible to manually add other items

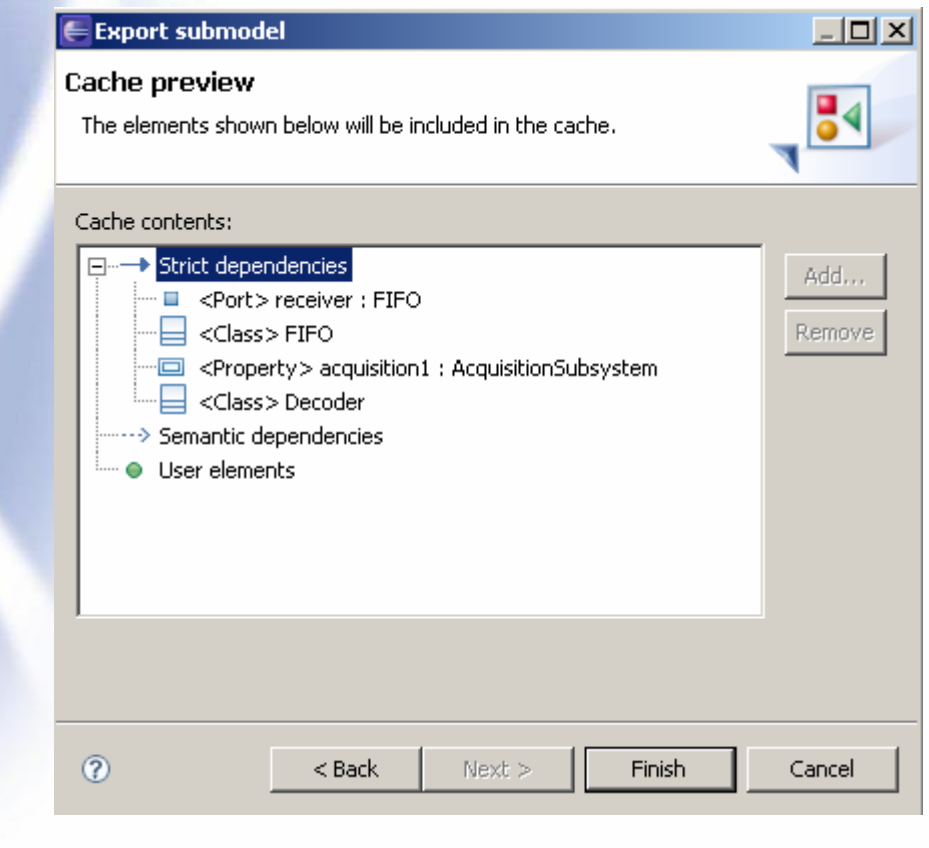

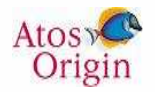

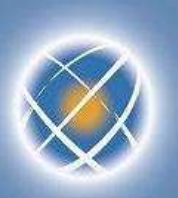

# **Work in « out-sourcing » mode (3/8)**

- $\bullet$  Other example : export a functional domain
	- $\blacktriangleright$  Here the cache contains three actors, associations with UC and one profile  $\blacktriangleright$

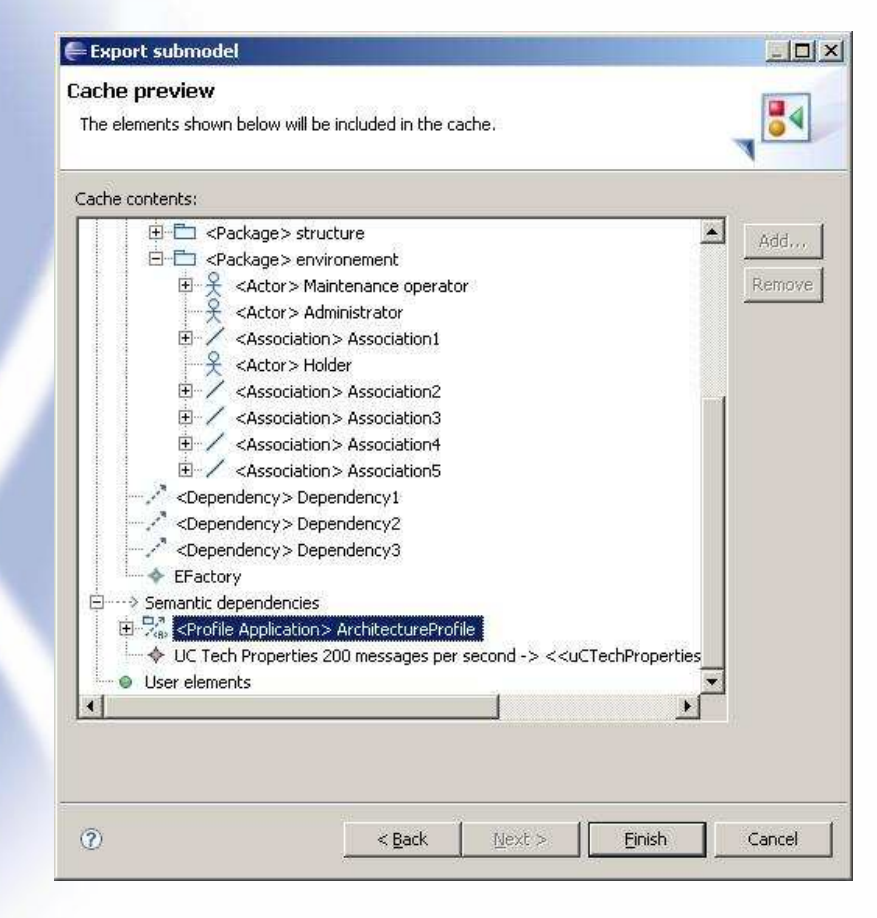

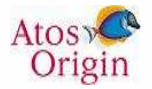

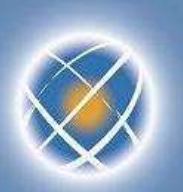

# **Work in « out-sourcing » mode (4/8)**

- $\bullet$  Finalization of the export is done by saving
	- ▶ The status of the sub model is stored in a properties file ▶
- $\bullet$  The exported items can no longer be modified in the parent model  $\blacktriangleright$ Remark : in fact modifications are possible but cannot be saved

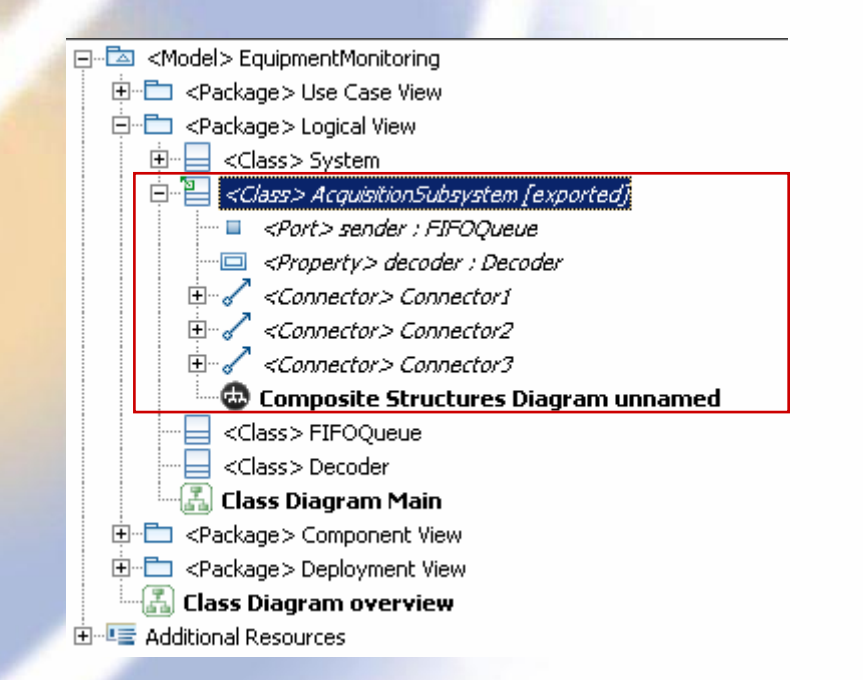

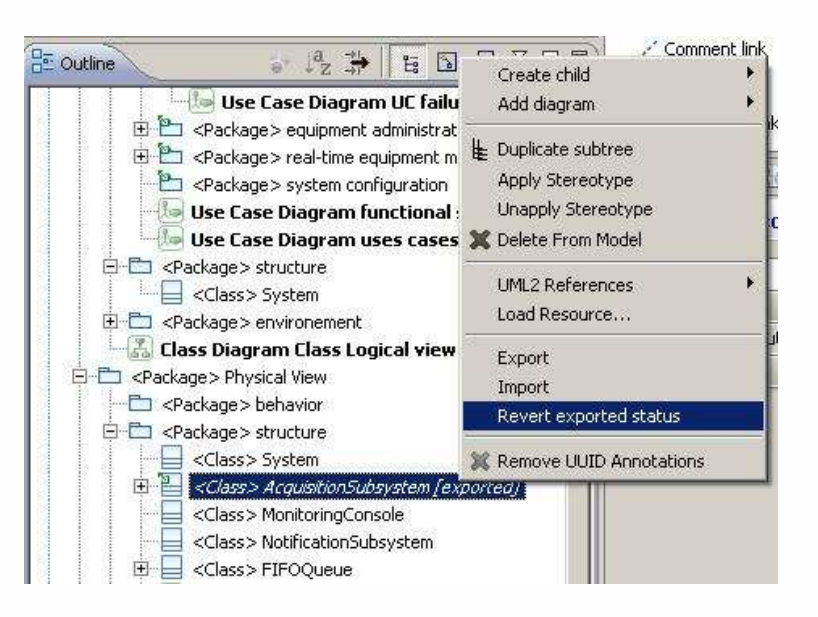

Remark : It is possible to cancel the export (go back)

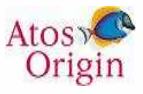

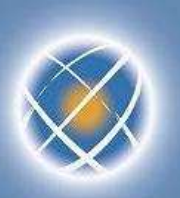

# **Work in « out-sourcing » mode (5/8)**

- $\bullet$  The exported sub-model becomes completely autonomous
	- ▶ the dependencies with the parent model are found in its cache

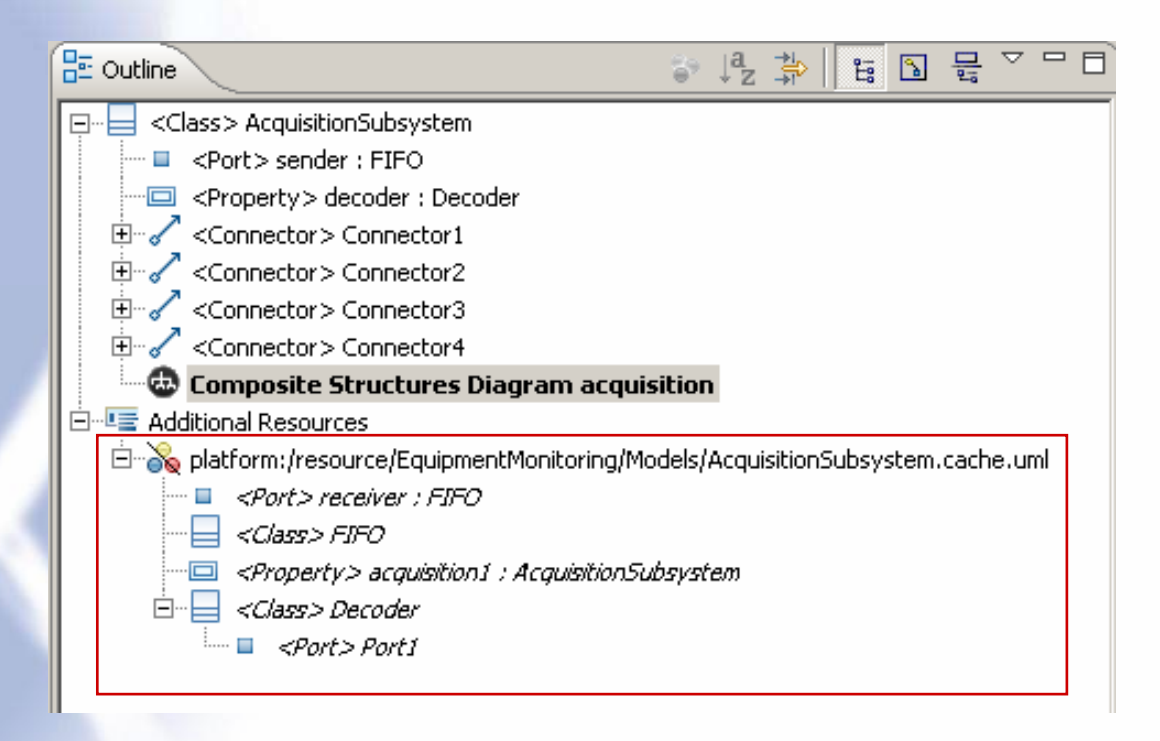

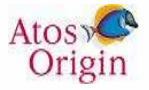

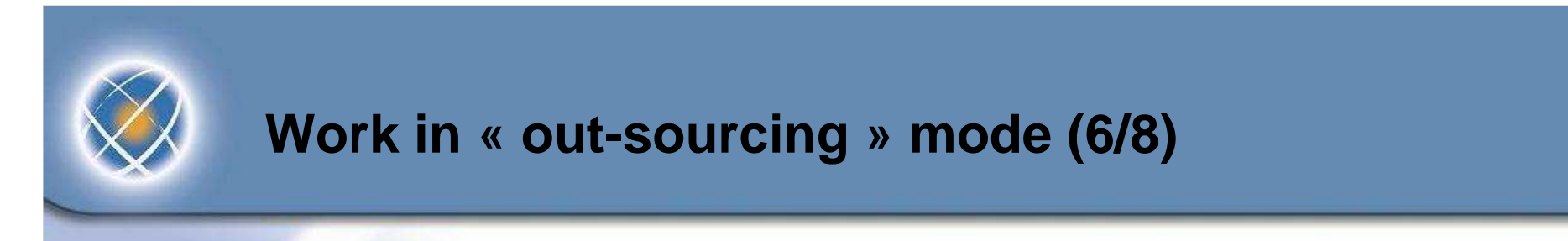

 $\bullet$  The sub-model thus exported can be sent to the sub-contractor (with its cache) ▶ Select different files, then Eclipse « export » command

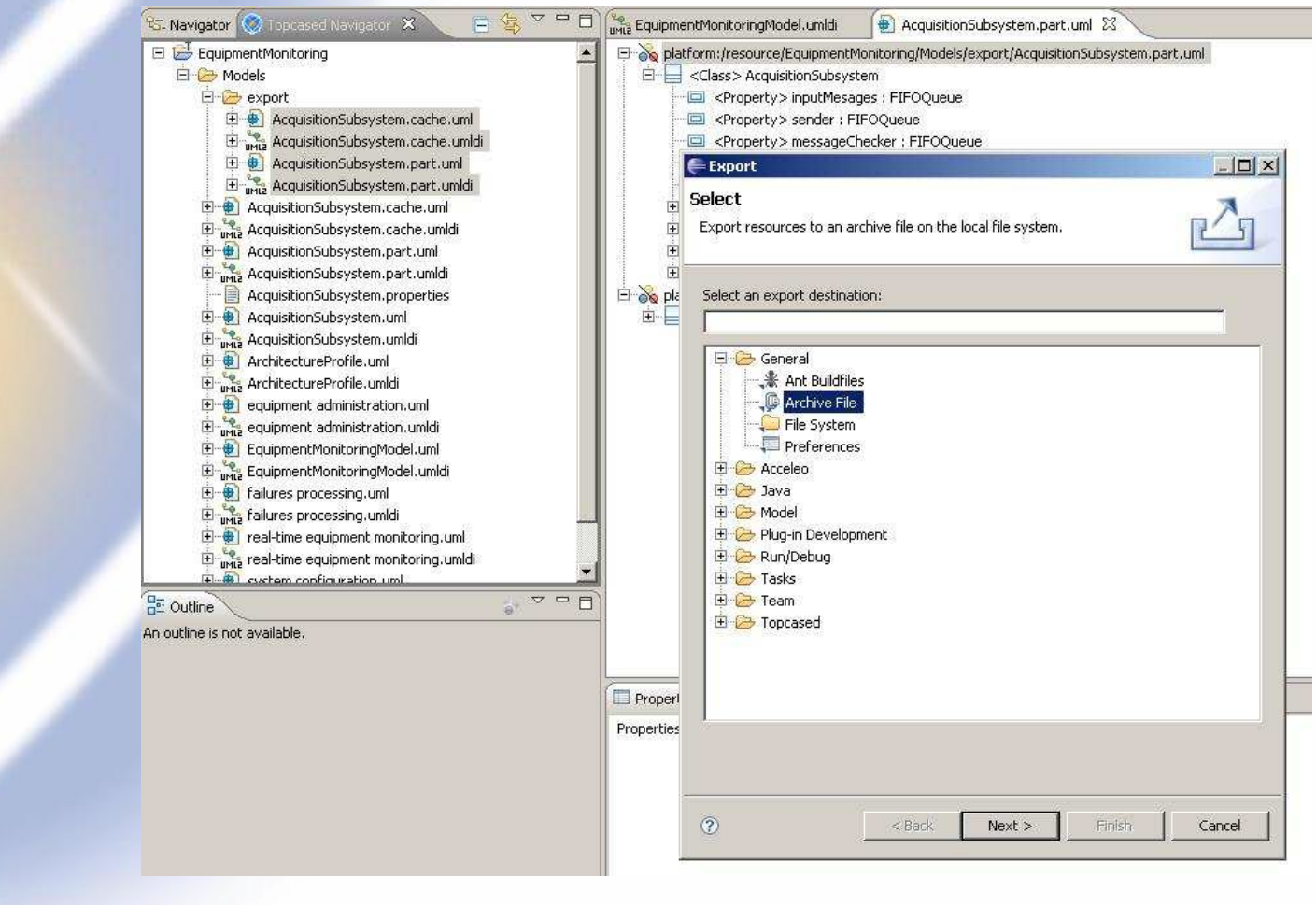

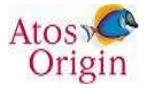

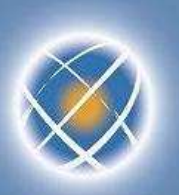

# **Work in « out-sourcing » mode (7/8)**

- $\bullet$  Modifications can be done by the supplier in the sub-model
	- ▶ Example : addition of two parts of type "FIFO"
	- ▶ Modifications are then sent to the integrator
- $\bullet$  During this period, the main model might have evolved
	- $\blacktriangleright$ Example : FIFO has been renamed "FIFOQueue"

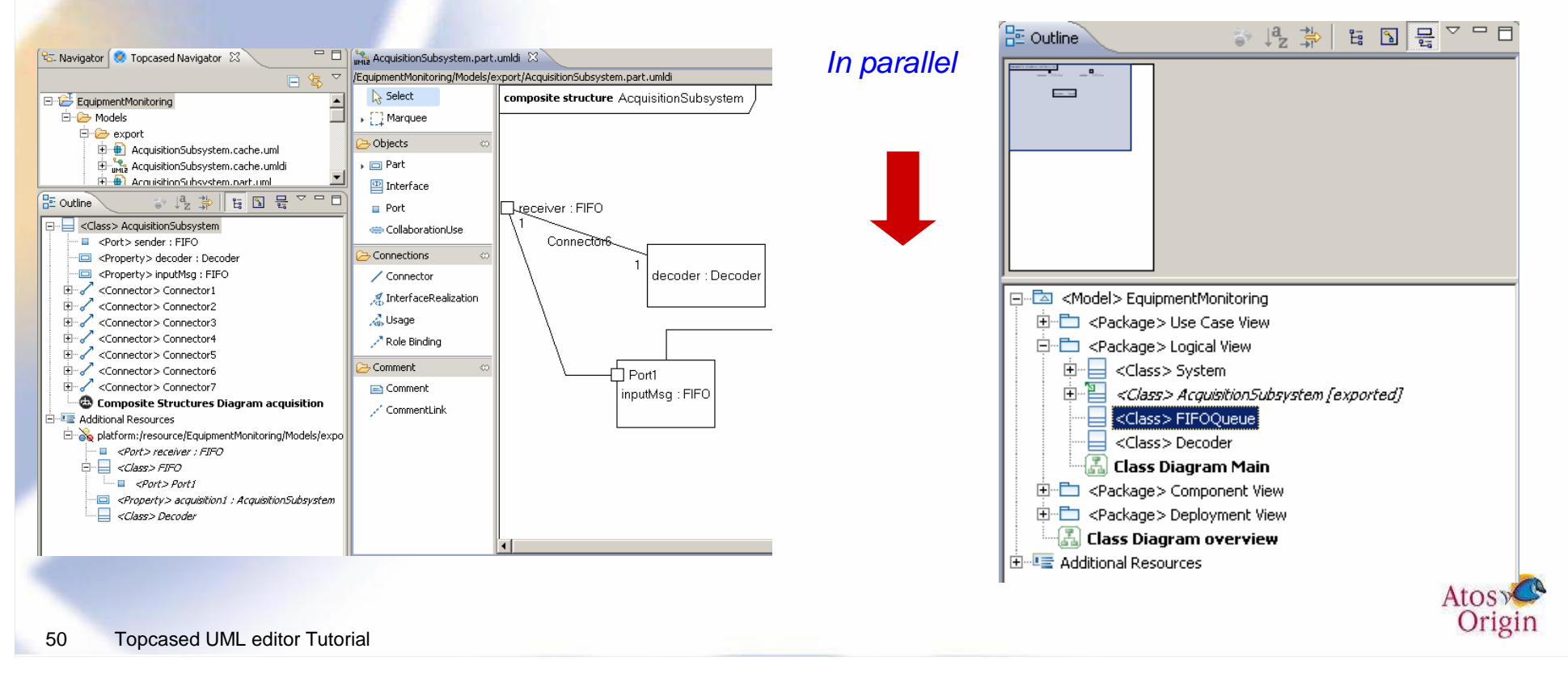

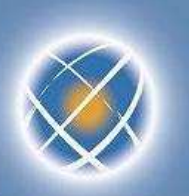

 $\bullet$ 

# **Work in « out-sourcing » mode (8/8)**

- « Import » command from the main model
	- $\blacktriangleright$ Find the modifications in dependencies between export and import

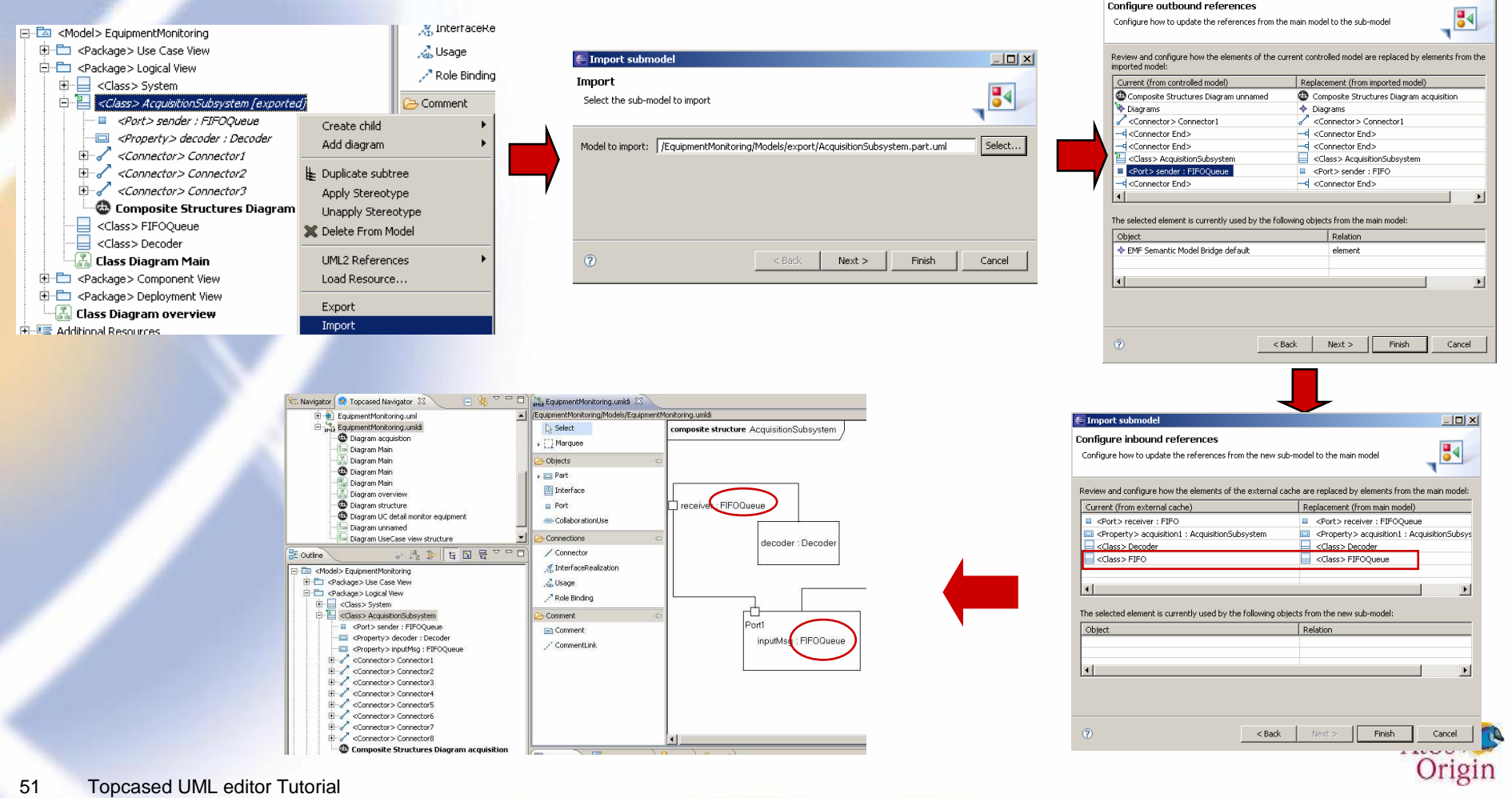

 $|I| \times |I|$ 

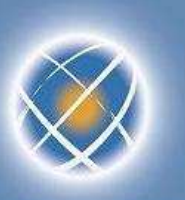

# **Search the models (1/2)**

- •Filter by language
- $\bullet$ Text or Xpath mentioned
- • Different scopes
	- $\blacktriangleright$ **Workspace**
	- ▶ Working set  $\blacktriangleright$
	- ▶ …
- **UML** search example •
	- ▶ Searching actors...  $\blacktriangleright$
	- … in some given projects

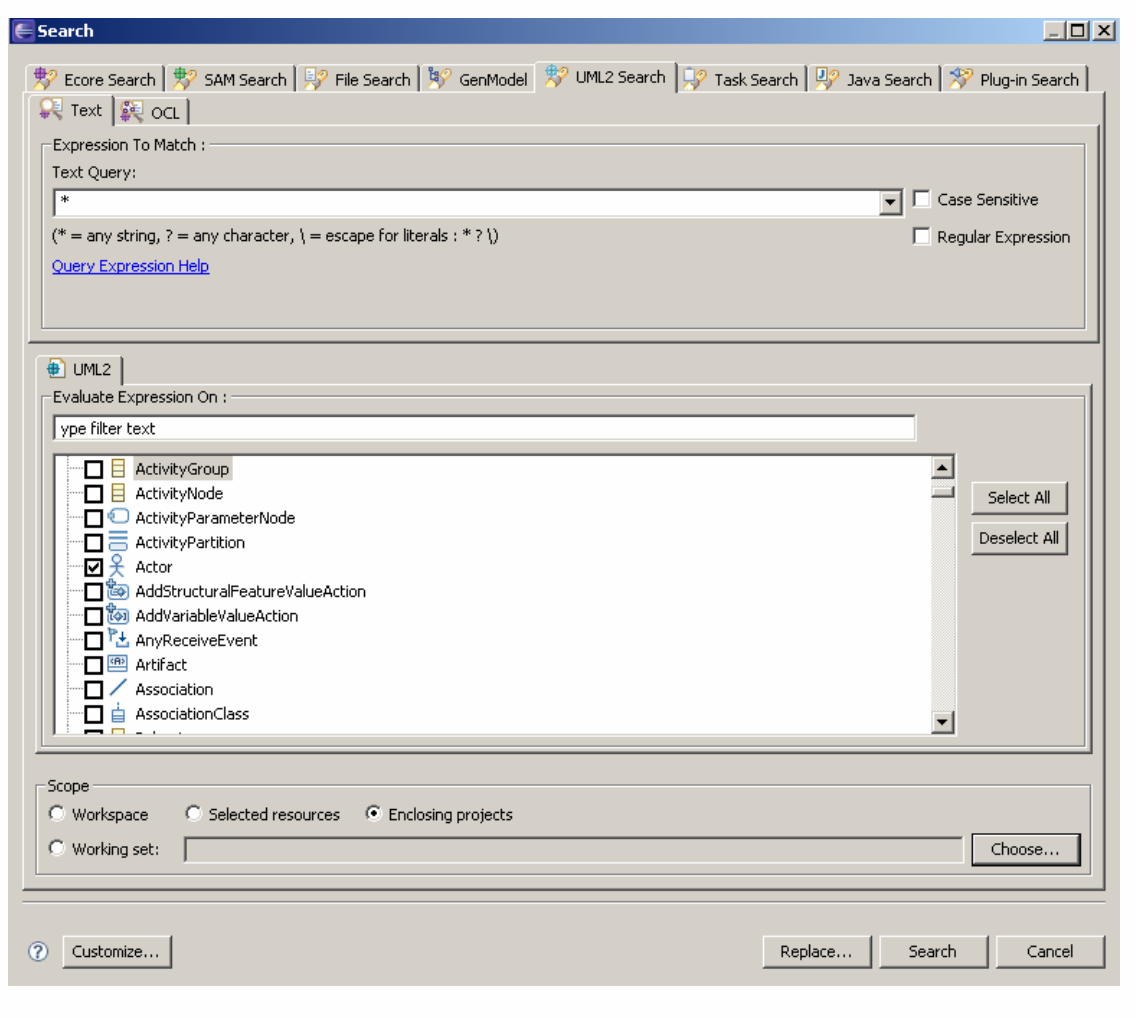

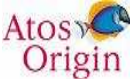

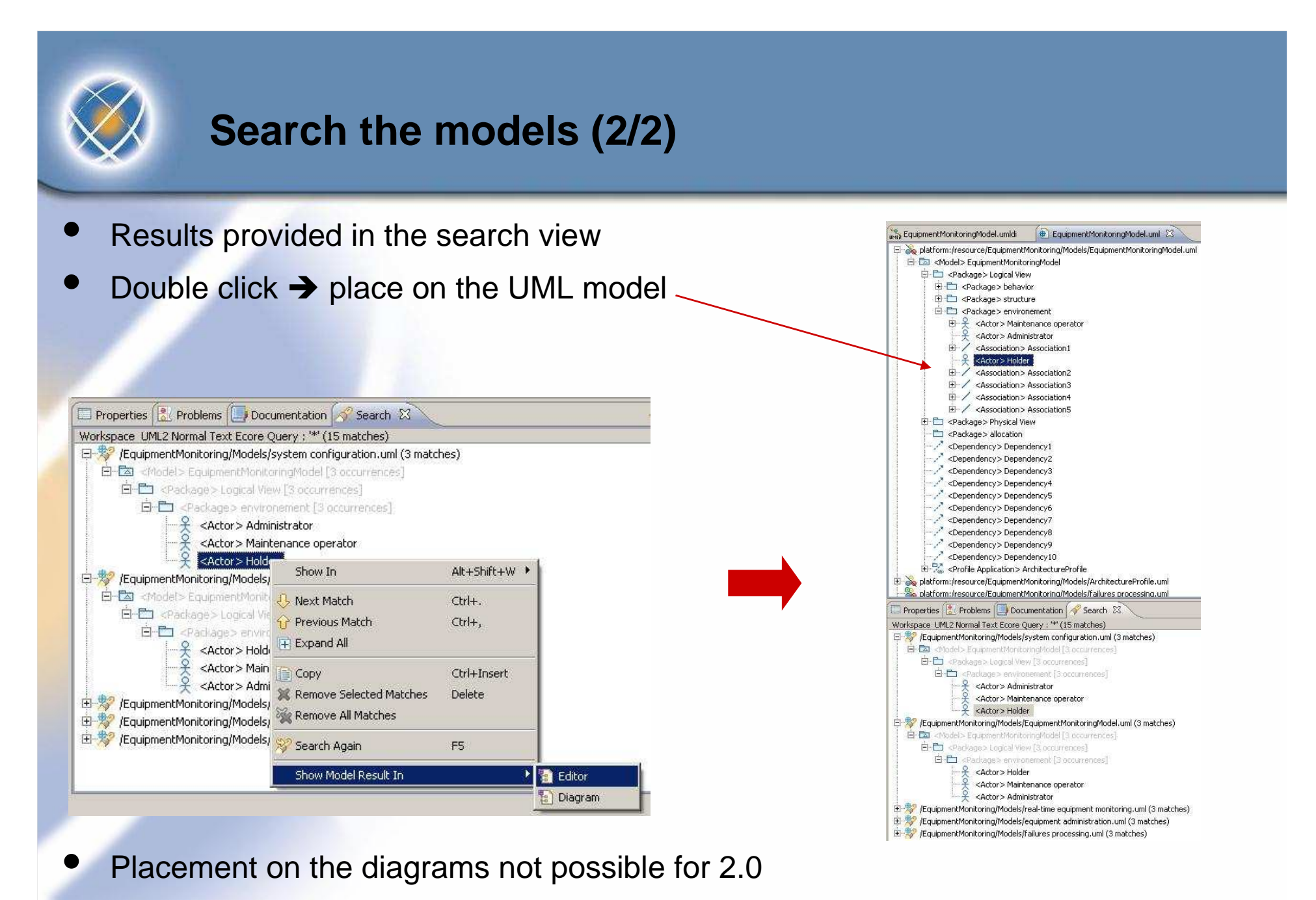

53 Topcased UML editor Tutorial

Origin